## **Software**<sup>AG</sup>

## webMethods Unit Test Framework Help

Version 10.5

October 2019

**WEBMETHODS** 

This document applies to webMethods Test Suite 10.5 and to all subsequent releases.

Specifications contained herein are subject to change and these changes will be reported in subsequent release notes or new editions.

Copyright © 2017-2022 Software AG, Darmstadt, Germany and/or Software AG USA, Inc., Reston, VA, USA, and/or its subsidiaries and/or its affiliates and/or their licensors.

The name Software AG and all Software AG product names are either trademarks or registered trademarks of Software AG and/or Software AG USA Inc. and/or its subsidiaries and/or its affiliates and/or their licensors. Other company and product names mentioned herein may be trademarks of their respective owners.

Detailed information on trademarks and patents owned by Software AG and/or its subsidiaries is located at [https://softwareag.com/licenses/](https://www.softwareag.com/licenses/default.html).

Use of this software is subject to adherence to Software AG's licensing conditions and terms. These terms are part of the product documentation, located at [https://softwareag.com/licenses/](https://www.softwareag.com/licenses/default.html) and/or in the root installation directory of the licensed product(s).

This software may include portions of third-party products. For third-party copyright notices, license terms, additional rights or restrictions, please refer to "License Texts, Copyright Notices and Disclaimers of Third Party Products". For certain specific third-party license restrictions, please refer to section E of the Legal Notices available under "License Terms and Conditions for Use of Software AG Products / Copyright and Trademark Notices of Software AG Products". These documents are part of the product documentation, located at [https://softwareag.com/licenses/](https://www.softwareag.com/licenses/default.html) and/or in the root installation directory of the licensed product(s).

#### **Document ID: GWM-WWST-105-20220525**

## **Table of Contents**

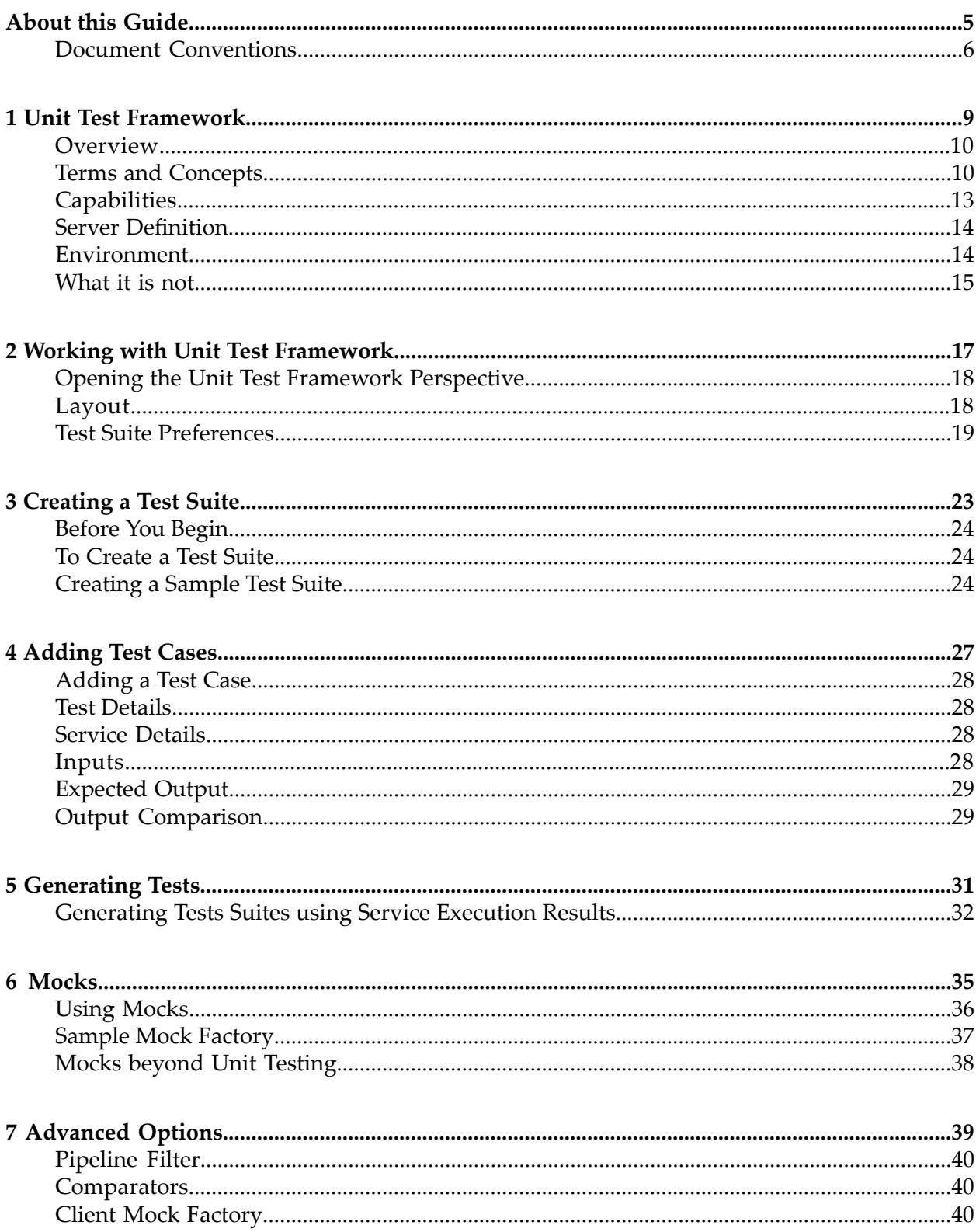

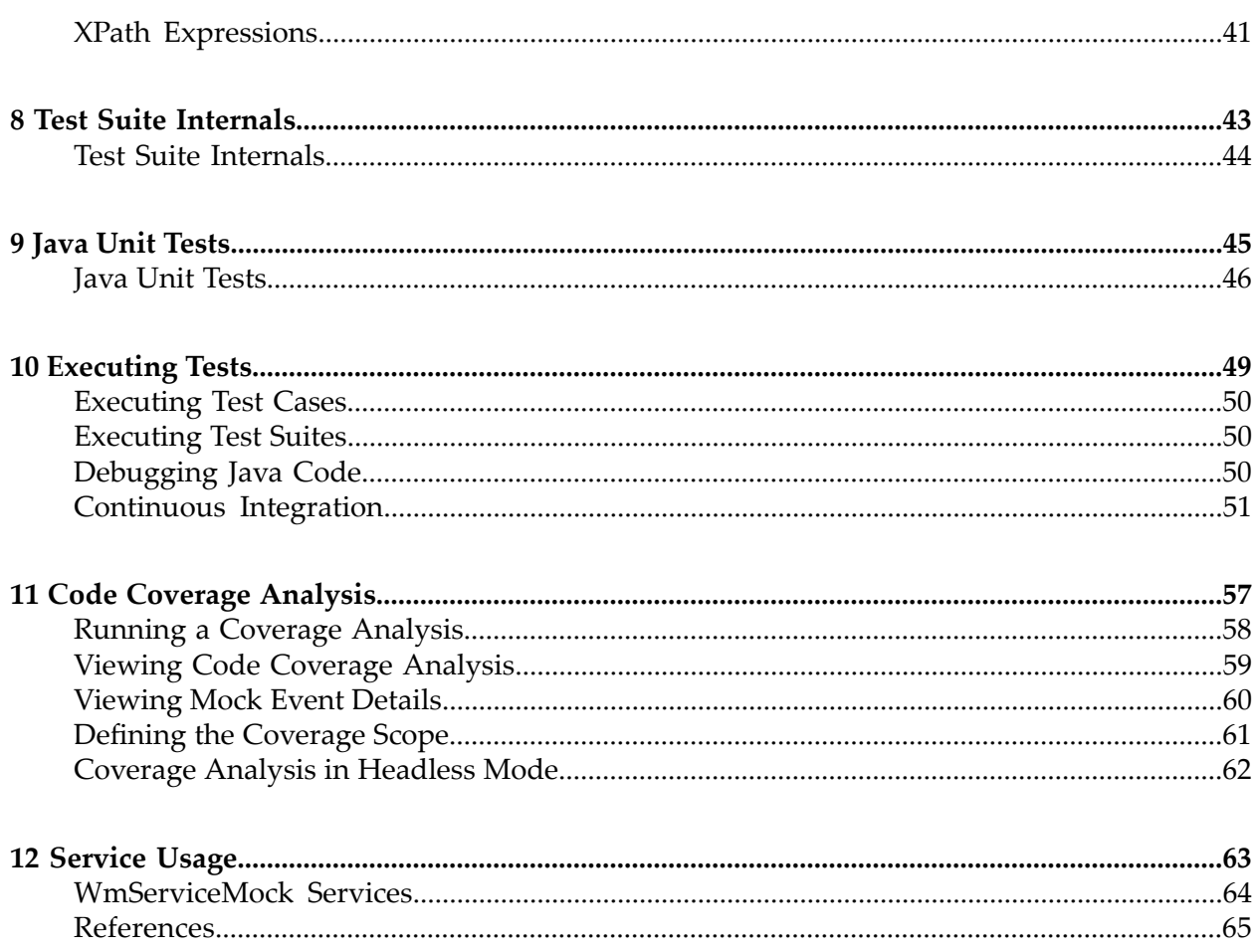

## <span id="page-4-0"></span>**About this Guide**

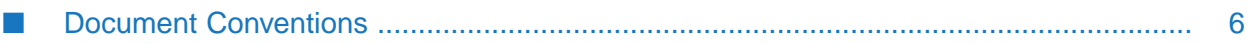

This guide provides information on service testing options of Integration Server using webMethods Test Suite. The scope of this document is to introduce the suite, design and execute test cases.

It is assumed that the user is familiar with the standard build and test tools such as, Ant and JUnit.

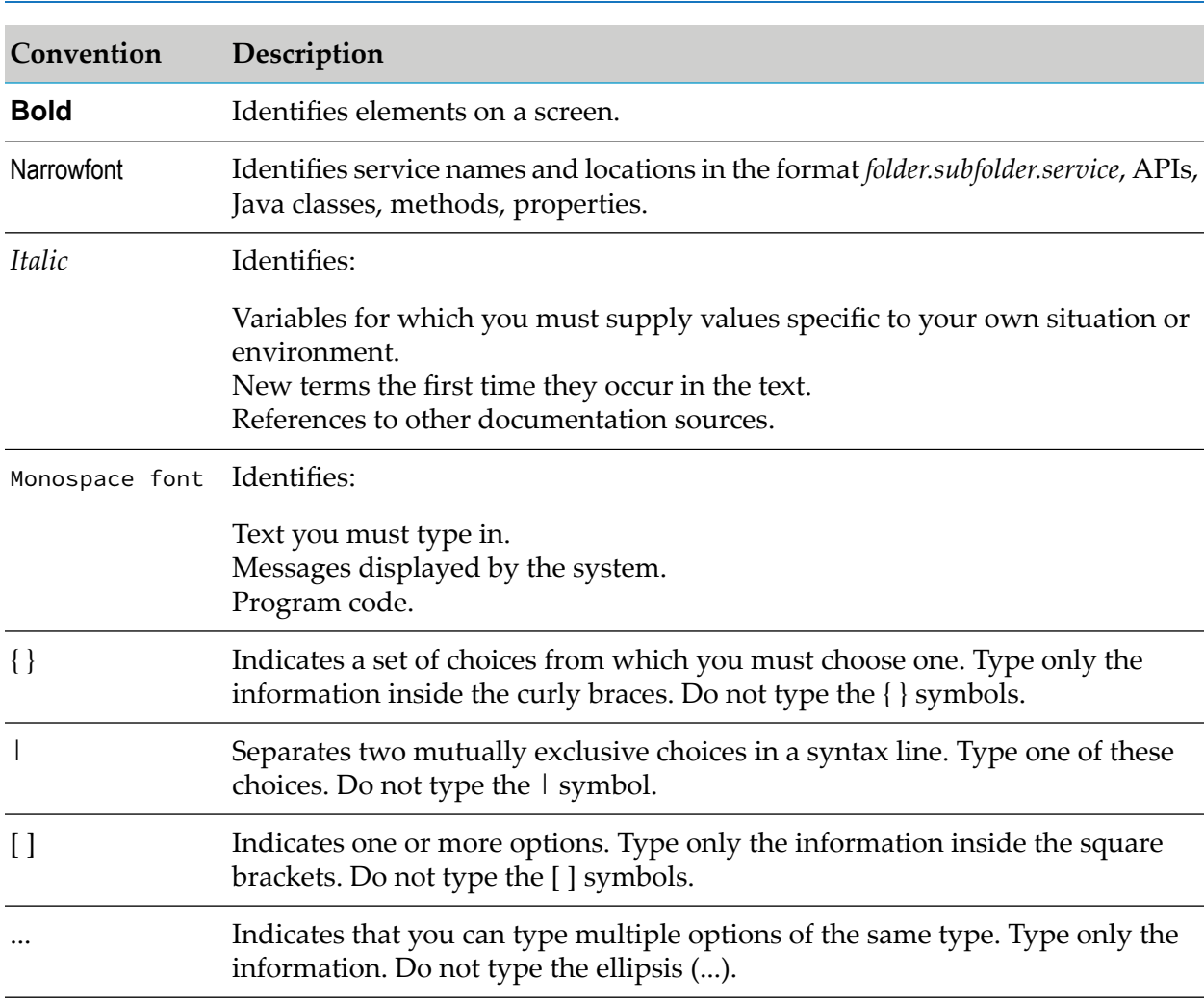

### <span id="page-5-0"></span>**Document Conventions**

## **Online Information and Support**

#### **Software AG Documentation Website**

You can find documentation on the Software AG Documentation website at [http://](http://documentation.softwareag.com) [documentation.softwareag.com](http://documentation.softwareag.com). The site requires credentials for Software AG's Product Support site Empower. If you do not have Empower credentials, you must use the TECHcommunity website.

#### **Software AG Empower Product Support Website**

If you do not yet have an account for Empower, send an email to [empower@softwareag.com](mailto:empower@softwareag.com) with your name, company, and company email address and request an account.

Once you have an account, you can open Support Incidents online via the eService section of Empower at <https://empower.softwareag.com/>.

You can find product information on the Software AG Empower Product Support website at [https://empower.softwareag.com.](https://empower.softwareag.com)

To submit feature/enhancement requests, get information about product availability, and download products, go to [Products.](https://empower.softwareag.com/Products/default.asp)

To get information about fixes and to read early warnings, technical papers, and knowledge base articles, go to the [Knowledge](https://empower.softwareag.com/KnowledgeCenter/default.asp) Center.

If you have any questions, you can find a local or toll-free number for your country in our Global Support Contact Directory at [https://empower.softwareag.com/public\\_directory.asp](https://empower.softwareag.com/public_directory.asp) and give us a call.

#### **Software AG TECHcommunity**

You can find documentation and other technical information on the Software AG TECH community website at <http://techcommunity.softwareag.com>. You can:

- Access product documentation, if you have TECHcommunity credentials. If you do not, you ш will need to register and specify "Documentation" as an area of interest.
- Access articles, code samples, demos, and tutorials.
- Use the online discussion forums, moderated by Software AG professionals, to ask questions, discuss best practices, and learn how other customers are using Software AG technology.
- **Link to external websites that discuss open standards and web technology.**

# <span id="page-8-0"></span>1 Unit Test Framework

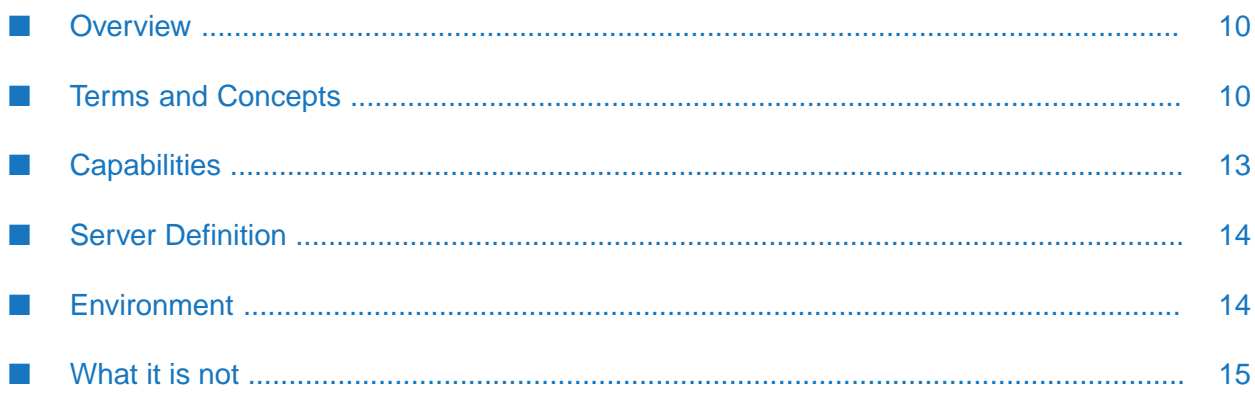

## <span id="page-9-0"></span>**Overview**

Test Suite is an Eclipse based testing tool that allows developers to create unit tests for their development. These tests improve the overall development quality and provide a mechanism to create automated tools for continuous integration and delivery.

Test Suite provides the following functionalities:

- Provides service unit testing and regression testing tools that allows service developers to assemble unit tests without the need for additional development
- Enables integration with JUnit to leverage a standard unit testing framework, which already works well with Continuous Integration tools
- Enables ease of use for test development
- Provides a Java API for advanced users to create JUnit test cases
- Provides a user interface that is integrated in Software AG Designer. Software AG Designer ensures that users do not switch between tools for services development and corresponding test cases
- **Provides a mechanism to repeatedly execute the service with same inputs and compare the** results with an expected set of outputs
- <span id="page-9-1"></span>Provides a framework for mocking service execution for steps that cannot be executed during the testing. For details, see ["Using](#page-35-0) Mocks " on page 36

## **Terms and Concepts**

This section provides information on the terms and concepts used to understand Test Suite.

## **Services**

The webMethods Integration Server hosts packages that contain services and related files. The server contains several packages.

For example, Packages that contain built-in services, which can be invoked from services or client applications and services that demonstrate features of the webMethods Integration Platform.

You can create additional packages to hold the services that your developers create. Developers can create services that perform functions, such as, integrating your business systems with those of your partners, retrieving data from legacy systems, and accessing and updating databases.

Integration Server provides an environment for the orderly, efficient, and secure execution of services. It decodes client requests, identifies the requested services, invokes the services, passes data to them in the expected format, encodes the output produced by the services, and returns output to the clients.

## **Pipeline**

Pipeline refers to the data structure in which input and output values are maintained for a flow service. It allows services in the flow to share data.

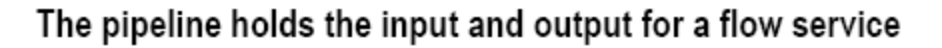

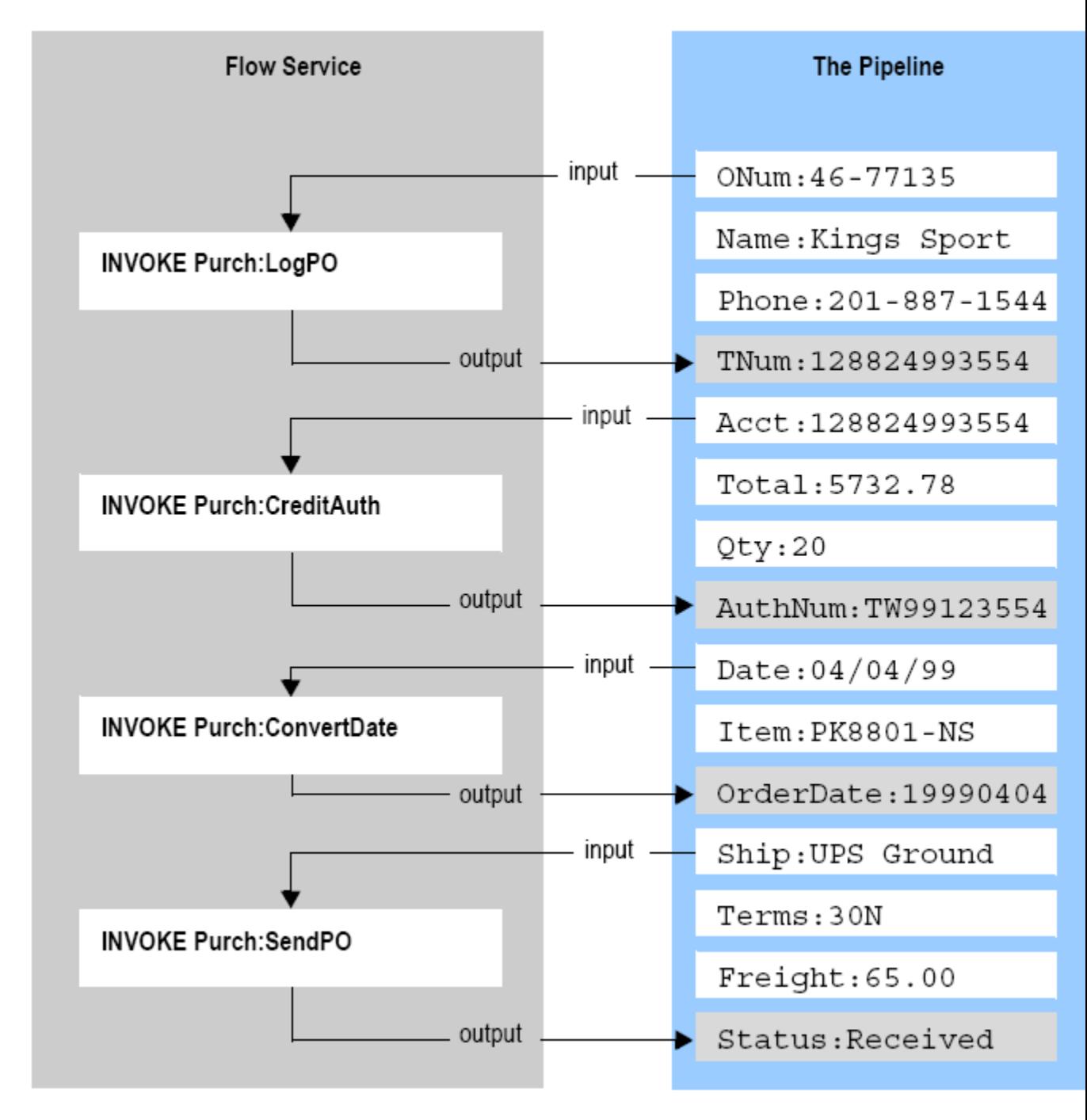

Pipeline starts with the input to the flow service and collects inputs and outputs from subsequent services in the flow. The service in the flow has access to all data in the pipeline at that point.

## **Unit Testing**

Test Suite uses the concepts of service execution, pipeline data, and the open source JUnit testing framework to provide unit testing functionality for Integration Server Flow and Java services. Test Suite provides the ability to create a suite of tests consisting of individual test cases. Each test case defines a service to be tested, the type of test to be performed, and provides a user interface to define input data to the test case through the pipeline. When the service execution is completed, the pipeline output is validated against the expected output defined in the test case.

## **Test Case**

A test case is a unit of testing for a service that provides:

- service to be tested
- inputs to the service
- expected output from the service

A test case can also define expected output from a service as an exception or error. The service returns the defined errors when incorrect data is sent to it.

## **Test Suite**

A test suite is one or more test cases grouped together. Test suites are used to organize test cases into sets of related tests. For example, a service may provide a variety of capabilities based upon the inputs provided to it. A complete test suite should include test cases that provide inputs that fully test all of the possible outputs of the service, including errors or exceptions.

## **Mock**

Mocks provide a means of simulating interaction with resources that are unavailable or the data provided by these resources or systems is not consistent for test purposes. Mocks also have a lifetime that can either be limited to the test case in which they are defined or applied to all of the test cases that follow within a test suite from the point of the definition.

Mock intercept can control the session, user, and server based on the scope setting. If the scope is set to session, the test sessions will be affected by the mock. It is recommended to set the scope to session for most users. If the scope is set to user, all the sessions for the particular user will be affected by the mock. If the scope is set to server, all user sessions will be affected by the mock. Mocks can be enabled or disabled for test case or test suite execution.

## **Service Mock**

A service mock is used to replace the call to a service with a call to a different service. Any call to the mocked service is intercepted and the alternate service defined in the mock is called instead. The output of the mocked service is then returned to the calling service. This kind of mock is useful when the output of the mocked service needs to be dynamic based on some logic that can be created in the service.

## **Exception Mock**

An exception mock is used to return an error or exception to the calling service and can be useful for testing error handling in a service. As with the other mocks described, any call to the service defined in the mock is intercepted and the exception defined in the mock is returned instead. This kind of mock is useful to simulate behavior that can cause exceptions in the normal flow.

## **Factory Mock**

A factory mock is used when a call to a service produce multiple different outputs based on the provided input. A factory mock is implemented as a Java class. Any call to the class defined in a factory mock is intercepted and the input is passed to the factory which evaluates the input and returns the appropriate results. While both the factory mock and the service mock options provide dynamic output simulation, the factory mock does not require an extra test service to be created on the server and relies on a lightweight java implementation.

## <span id="page-12-0"></span>**Capabilities**

Test Suite has following capabilities:

- $\blacksquare$ Unit testing
- Mock testing  $\blacksquare$
- Regression testing  $\blacksquare$
- Code coverage

#### **Unit testing**

Test Suite is a unit-testing tool. You can design, build, and execute unit test cases using Eclipse User Interface. You can also execute the test cases externally using Ant scripts.

#### **Mock testing**

Mocking is a feature that mimics the functionality of services that are dependent on external resources. When a test case encounters a service that is mocked, it executes the service.

#### **Regression testing**

You can save the test cases, along with their inputs and outputs, in xml files. Run the reusable artifacts to ensure that the latest changes do notreintroduce the errors fixed in the earlier versions.

#### **Code coverage**

Unit Test Framework records and analyzes the flow steps and map actions of your flow service(s) that are executed during a test launch. It helps you to identify the untested steps and improve the corresponding tests.

## <span id="page-13-0"></span>**Server Definition**

Integration Server preferences in Designer describe the connection to Test Suite.

Designer always uses the active default Integration Server definition for Test Suite. Secure connection option in default server definition indicates whether the session will be opened through HTTP or HTTPS. In Designer, navigate to **Window** > **Preferences** > **Software AG** > **Integration Server** to add, edit, and update connection configurations. For details, see *webMethods Service Development Help*.

Unit Test Framework can also connect to a remote Integration Server through a proxy server. In Designer, navigate to **Window > Preferences > General > Network Connections** to provide the proxy server's settings.

<span id="page-13-1"></span>The editor does not always require an active connection to test development. But some of the introspection features that allow service lookup and service signature are not available if a connection is not available and so, the user should enter them manually.

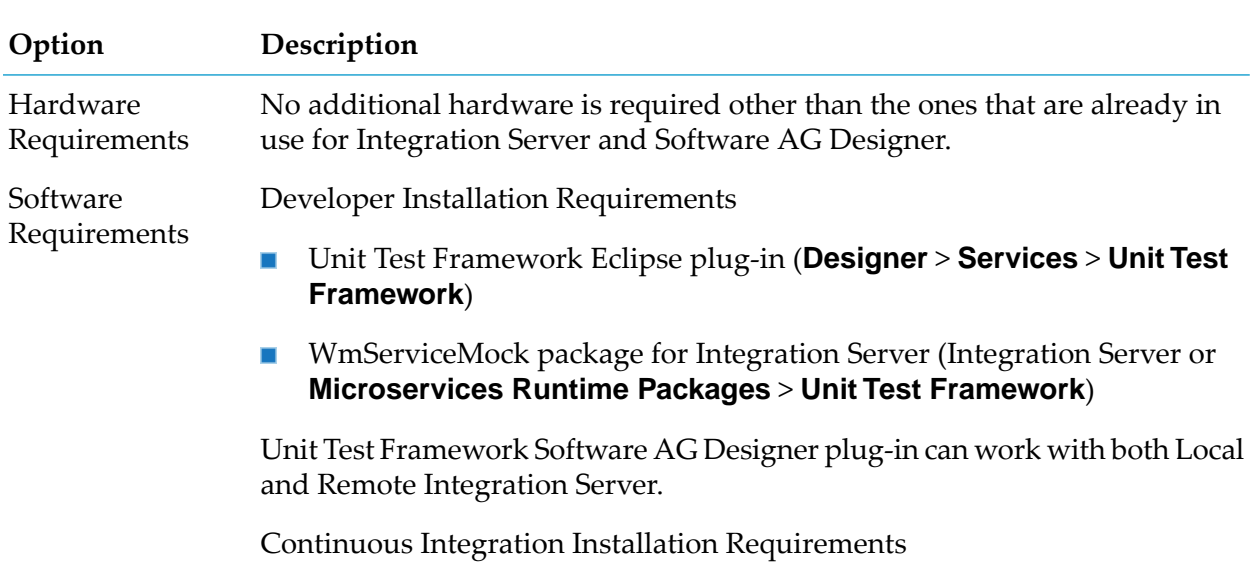

## **Environment**

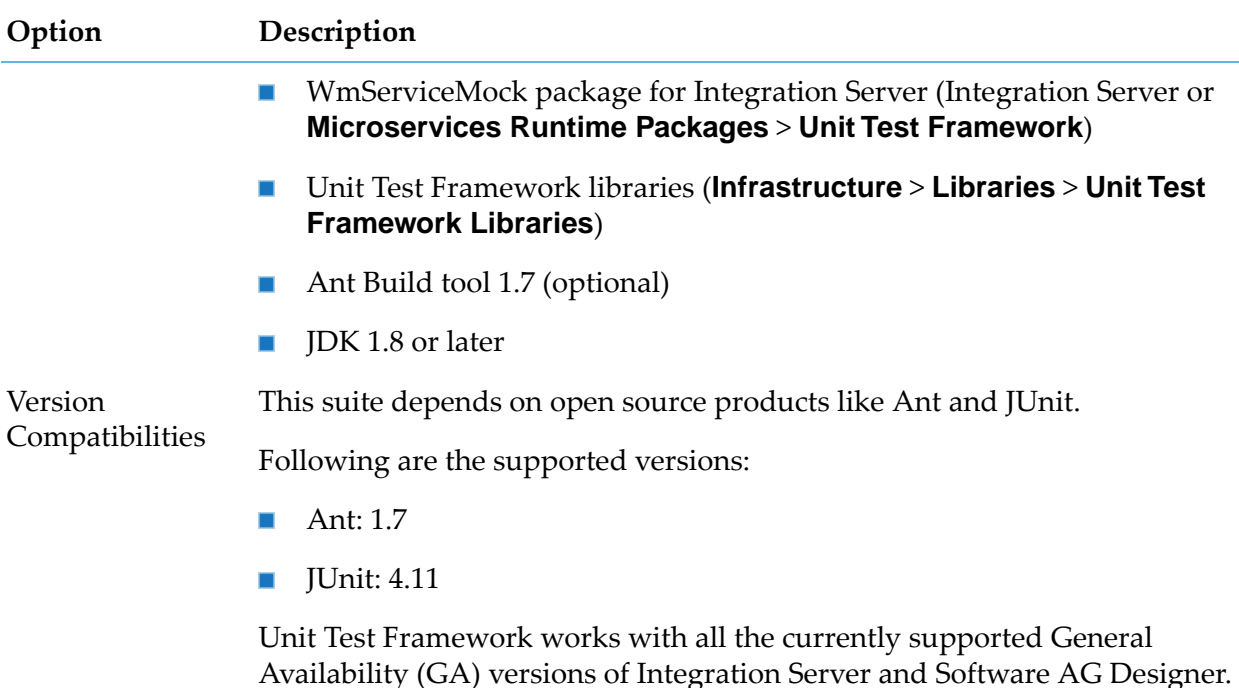

## <span id="page-14-0"></span>**What it is not**

- Test Suite is not an integration or system test platform. However, this suite is used to mock  $\blacksquare$ the application dependencies and simulate the integration or system test.
- Test Suite is not a performance-testing tool. It cannot be used for performance, load, or volume  $\blacksquare$ testing.

## <span id="page-16-0"></span>**2 Working with Unit Test Framework**

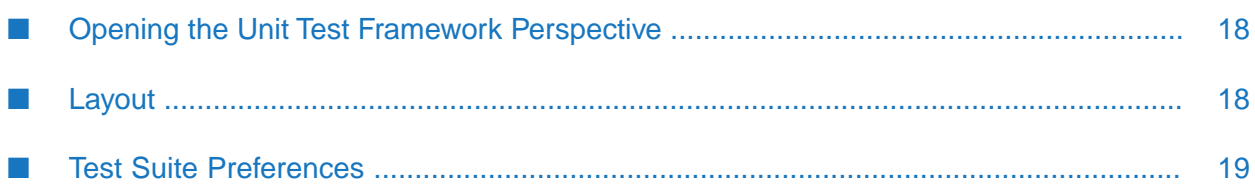

## <span id="page-17-0"></span>**Opening the Unit Test Framework Perspective**

Software AG Designer provides a Unit Test Framework perspective that contains the views, editors, and tabs needed to build test suites and other supporting elements.

- 1. In Designer, select **Windows > Open Perspective > Other**.
- 2. In the Open Perspective dialog box, select Unit Test Framework and click **OK**.

Designer switches to Unit Test Framework perspective.

### <span id="page-17-1"></span>**Layout**

The figure below shows various components of Software AG Designer with a test suite file open for editing.

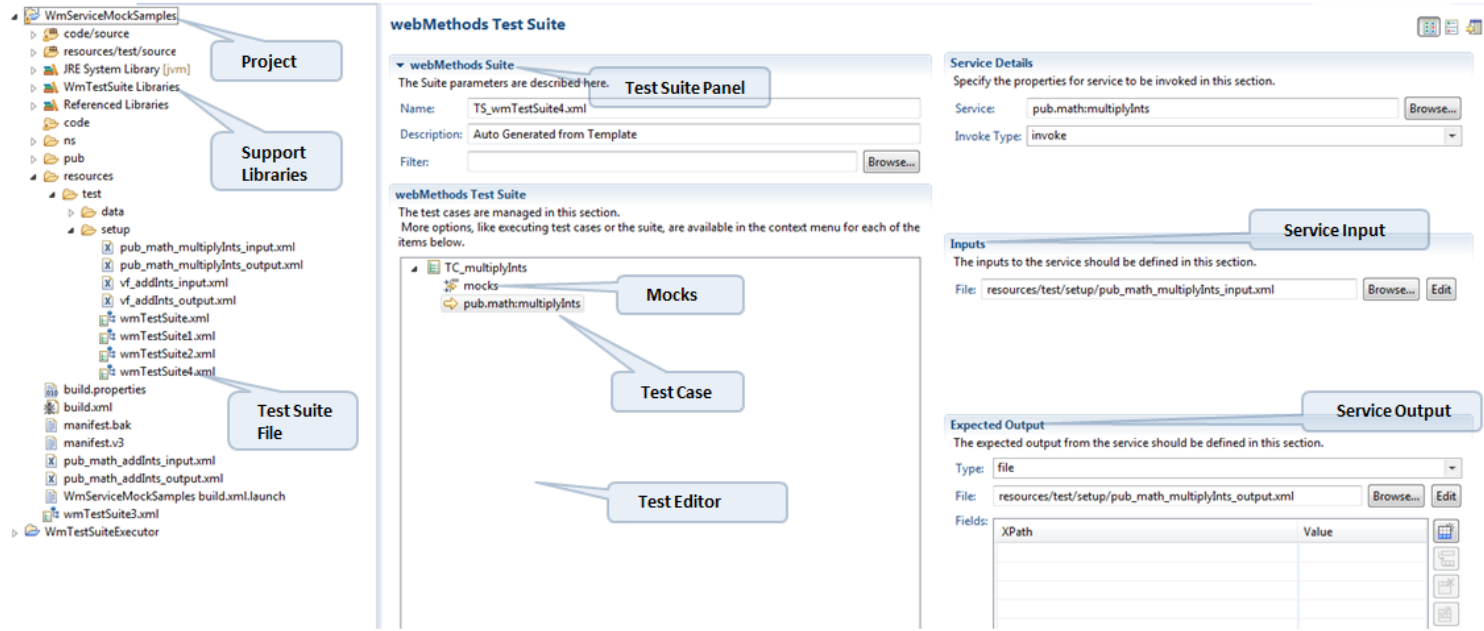

Use the following icons on the toolbar to tailor the layout.

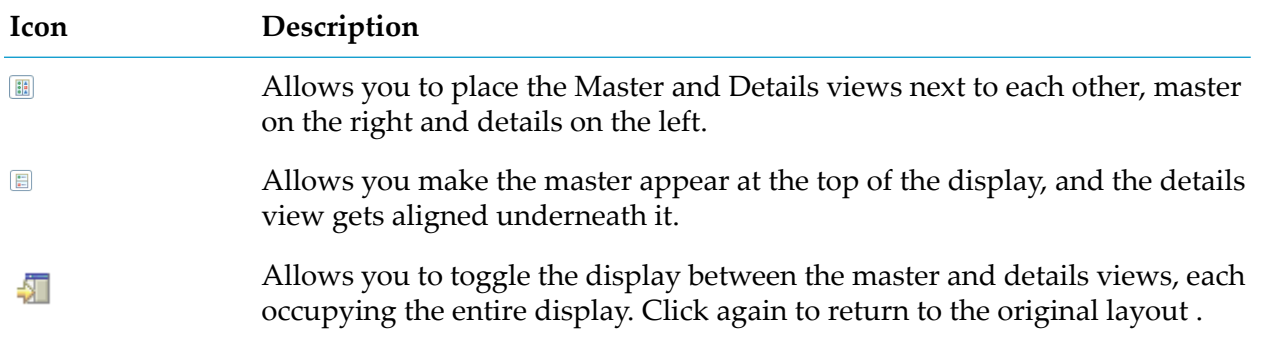

## <span id="page-18-0"></span>**Test Suite Preferences**

To display the preferences dialog box, select **Window>Preferences>Sotware AG>webMethods TestSuite**.

### **Advanced**

The Advanced preferences control other behaviors of Test Suite.

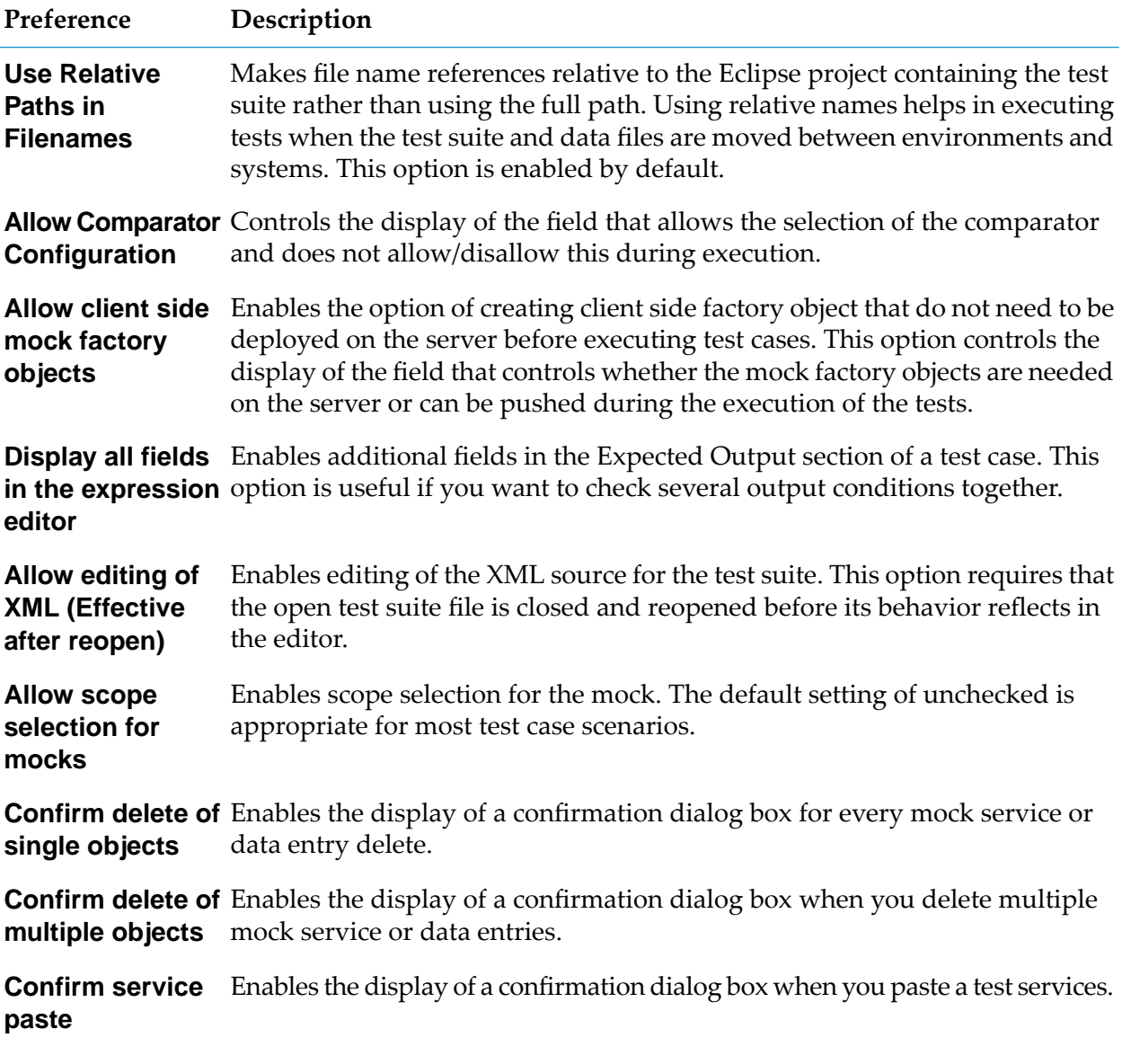

## **Code Coverage**

The advanced code coverage preferences controls the behaviors of code coverage execution in Test Suite.

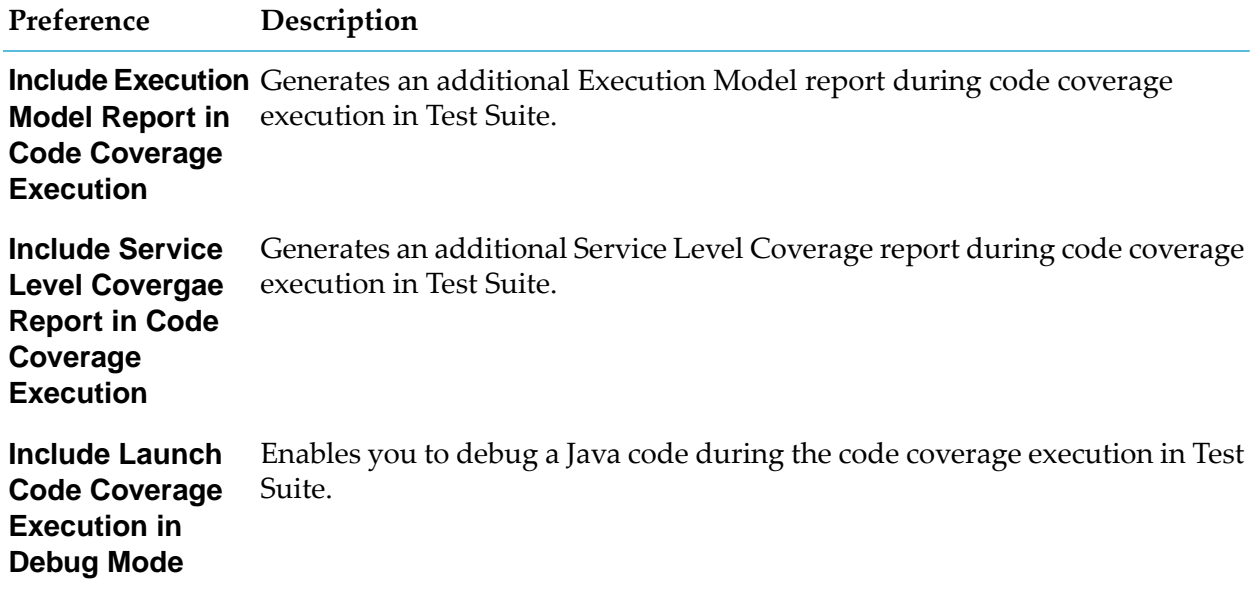

### **License**

The License preferences provide the license related information of Test Suite.

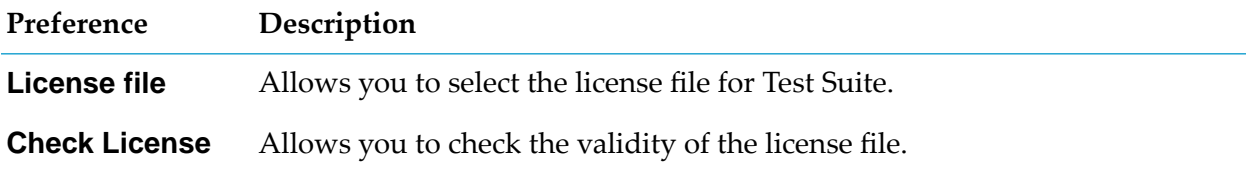

## **Editor**

The Editor preference allows you to list the packages to load tot he service browser. connection to webMethods Integration Server.

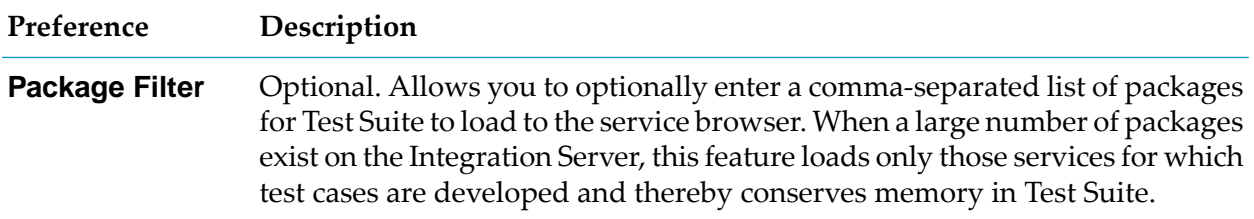

## **Validation**

The Validation preferences describe when and how Test Suite should validate the information that you enter.

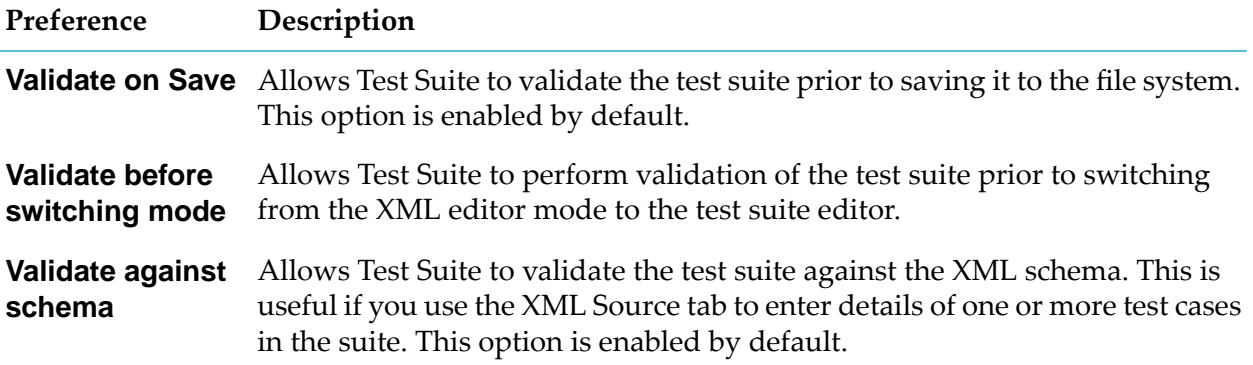

## <span id="page-22-0"></span>3 Creating a Test Suite

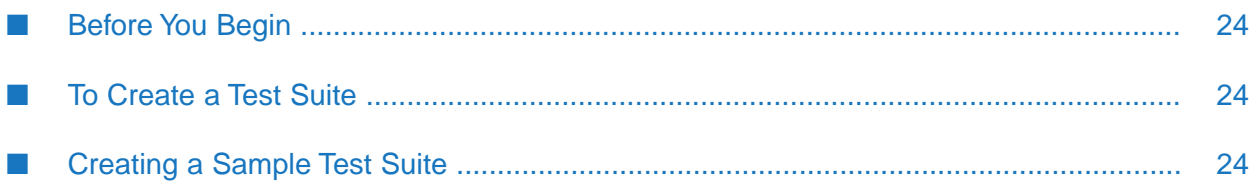

## <span id="page-23-0"></span>**Before You Begin**

Before creating a test suite, ensure that you organize the required test cases and data files in a test folder.

If the test cases are packaged in the Integration Server package, it provides a common source location for all related assets. You can import the package on eclipse workspace.

Example: Consider that the test cases are created in the resources test folder of the Integration Server package.

While any organizational structure that conforms to Integration Server package structure can be used, the following example provides a useful approach for organizing test cases in your environment. For ease of organization, follow the steps below:

- 1. Right click the **Resources** directory and create a subdirectory under it called **test**.
- 2. Right-click the **test** directory and create two additional folders **data** and **setup**.
- <span id="page-23-1"></span>3. Add the test suites to the **setup** directory and organize the **data** directory using subdirectories for each test suite to contain the input data files for the test cases comprising a test suite.

## **To Create a Test Suite**

Follow the below steps to create a test suite:

- 1. Navigate to **resources**> **test**> **setup folder**.
- 2. Select **File**>**New**> **Test Suite**.
- 3. On the **webMethods TestSuite** screen, enter the folder path that contains the test suite setup files, provide a file name, and a suite name.
- <span id="page-23-2"></span>4. Click **Finish**.

You can now start creating the test cases.

## **Creating a Sample Test Suite**

Designer allows you to create sample Test Suite projects.

- 1. Navigate to **resources**> **test**> **setup folder**.
- 2. Select **File**>**New**> **Test Suite Example**.
- 3. On the **Sample wmTestSuite Project** screen, enter the project name and location. You can choose to use the default values.

This Test Suite familiarises you on building test cases.

## <span id="page-26-0"></span>4 Adding Test Cases

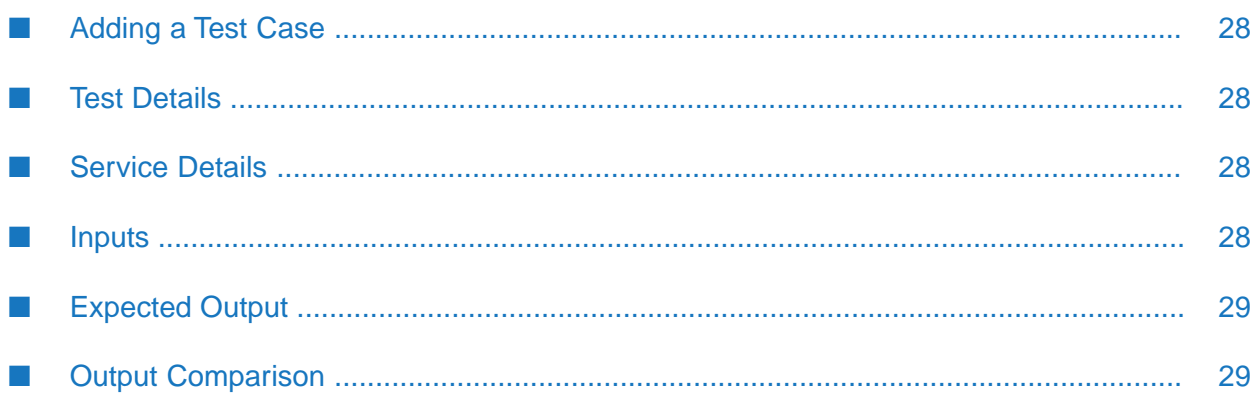

## <span id="page-27-0"></span>**Adding a Test Case**

Adding a test case involves the following steps:

- 1. Adding required test details. See "Test [Details"](#page-27-1) on page 28.
- 2. Adding the required service details. See ["Service](#page-27-2) Details" on page 28.
- 3. Defining inputs to services. See ["Inputs"](#page-27-3) on page 28.
- <span id="page-27-1"></span>4. Defining the expected output. See ["Expected](#page-28-0) Output" on page 29.

### **Test Details**

To add test cases:

Right click on the **webMethods Test Suite** section.

<span id="page-27-2"></span>The **Test Details** section appears in the details area to the right side of the display. Provide a name and description for the test case.

### **Service Details**

After creating the test details, you can now select the service to be tested.

1. Click **Browse** in the Service Details section to enable searching for the service within the Integration Server.

#### **Note:**

You can narrow the search by entering a package name or service name and the service browser will restrict the display to only those packages or services matching the search criteria entered.

<span id="page-27-3"></span>2. Click  $\cdot$  to refresh or set additional options for service browser.

### **Inputs**

Test Suite looks at the *service signature* for services in the Integration Server. When defining the inputs to the service selected in ["Service](#page-27-2) Details" on page 28

- Click **Edit** to modify the values of the input parameters and click OK to save the changes.
	- **If** Click **Save...** to save the file in the location designated for the input data after defining the input.
	- Click **Load** to import a saved input data.
- Click **Browse** to add a saved file as the input to the service.

## <span id="page-28-0"></span>**Expected Output**

The final step in defining a test case is to complete the Expected Output section. Expected Output can be in the form of data returned from the service or an exception returned from the service.

Use the class browser to define an exception or error output from the service. Click **Browse** to display the classes and select the proper exception class to use.

To define the data output from the service, use the following methods:

- Use XPath expressions to define which data elements in the output data should be evaluated.
	- 1. Copy the XPath expressions from Software AG Designer. To copy the XPath expression, right click on the variable in the **Results** area when executing the service within Software AG Designer and select **Copy**.
	- 2. Click  $\left(\frac{1}{\pm 1}\right)$ ,  $\left(\frac{1}{\pm 1}\right)$  and paste the copied value into the XPath field.

An entry for the variable selected is created. However, it in most cases it is not required to edit them as the webMethods paths are 0 index based whereas XPath expressions are 1 index based.

3. Enter the expected output for the field in the **Value** field.

You can select AND, OR, parentheses, and operators from the drop-down lists to create complex evaluations of the output.

<span id="page-28-1"></span> $\blacksquare$  Use regular expressions to evaluate the output returned from the service. The regular expression should be placed in the Value field preceded and followed by "/" character.

## **Output Comparison**

Unit Test Framework allows you to select predefined or customize the output comparison to compare service results and check the destination table to confirm the operation executed successfully.

#### **Prerequisite**

For the Output Comparison section to appear on the webMethods TestSuite screen, ensure that you select the **Display all comparators** option on the Preferences dialog box. To select **Allow Comparator Configuration**, navigate to **Window > Preferences > Sotware AG > webMethods TestSuite > Advanced**.

- 1. On the Output Comparison section, select **Comparator Type**.
- 2. Select one of the following options:

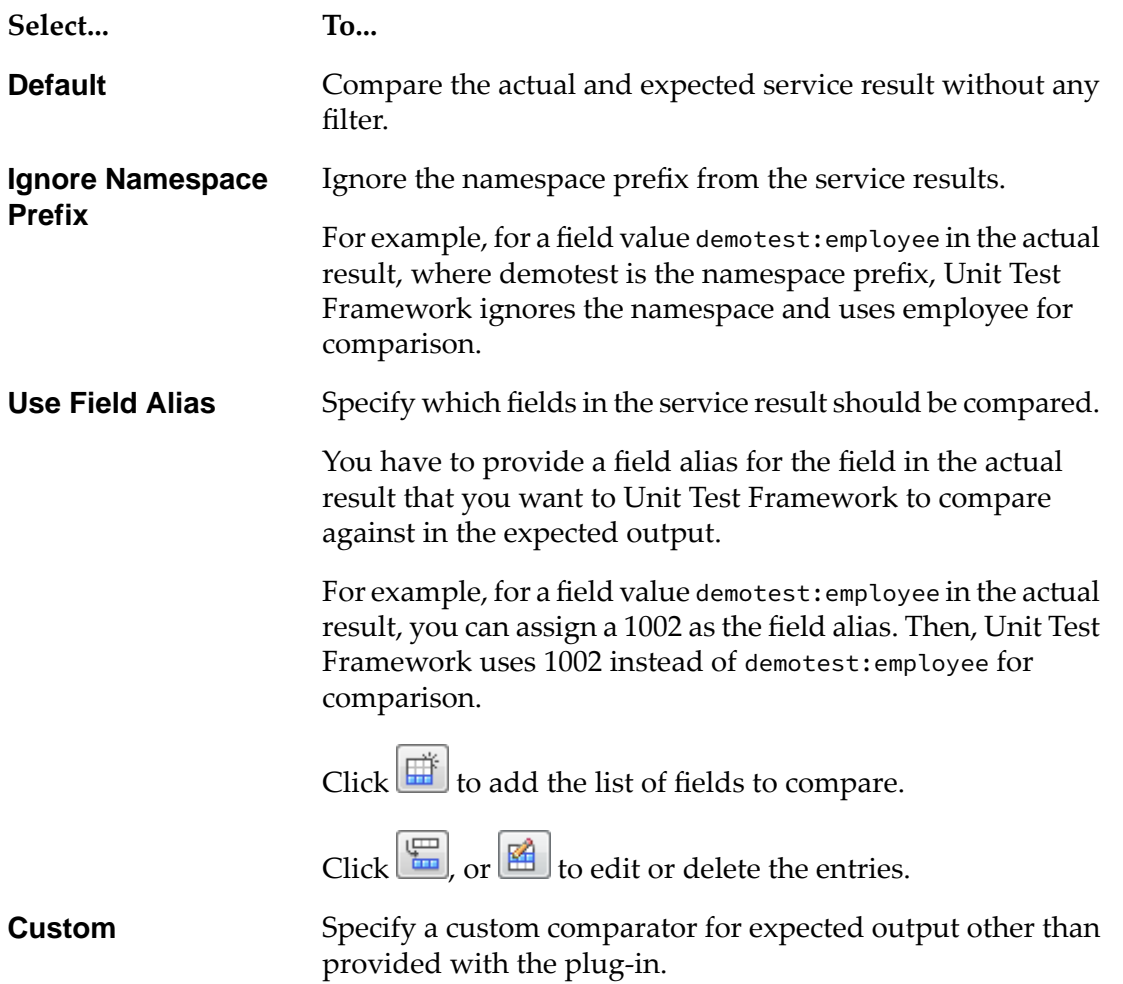

<span id="page-30-0"></span>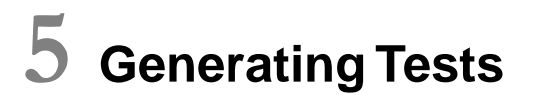

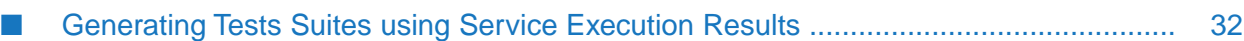

## <span id="page-31-0"></span>**Generating Tests Suites using Service Execution Results**

Test Suite allows you to generate tests from the details of recently run services present in the Result

view. Using the Generate Test icon  $\overline{\mathbb{L}}$  on the Results view, you can export the available service invoke or run details to form a unit test and save in a Test Suite.

Ensure that you have installed the Test Suite Designer plugin.

1. In the Service Development perspective, navigate to the **Results** view of recently run services and select the service for which you want to generate a test.

**Note:**

For details on viewing the Results view, see the *Software AG Designer Online Help*.

- 2. Click  $\sqrt{2}$
- 3. In the Export Pipeline dialog box, provide the following details and click **Finish**.

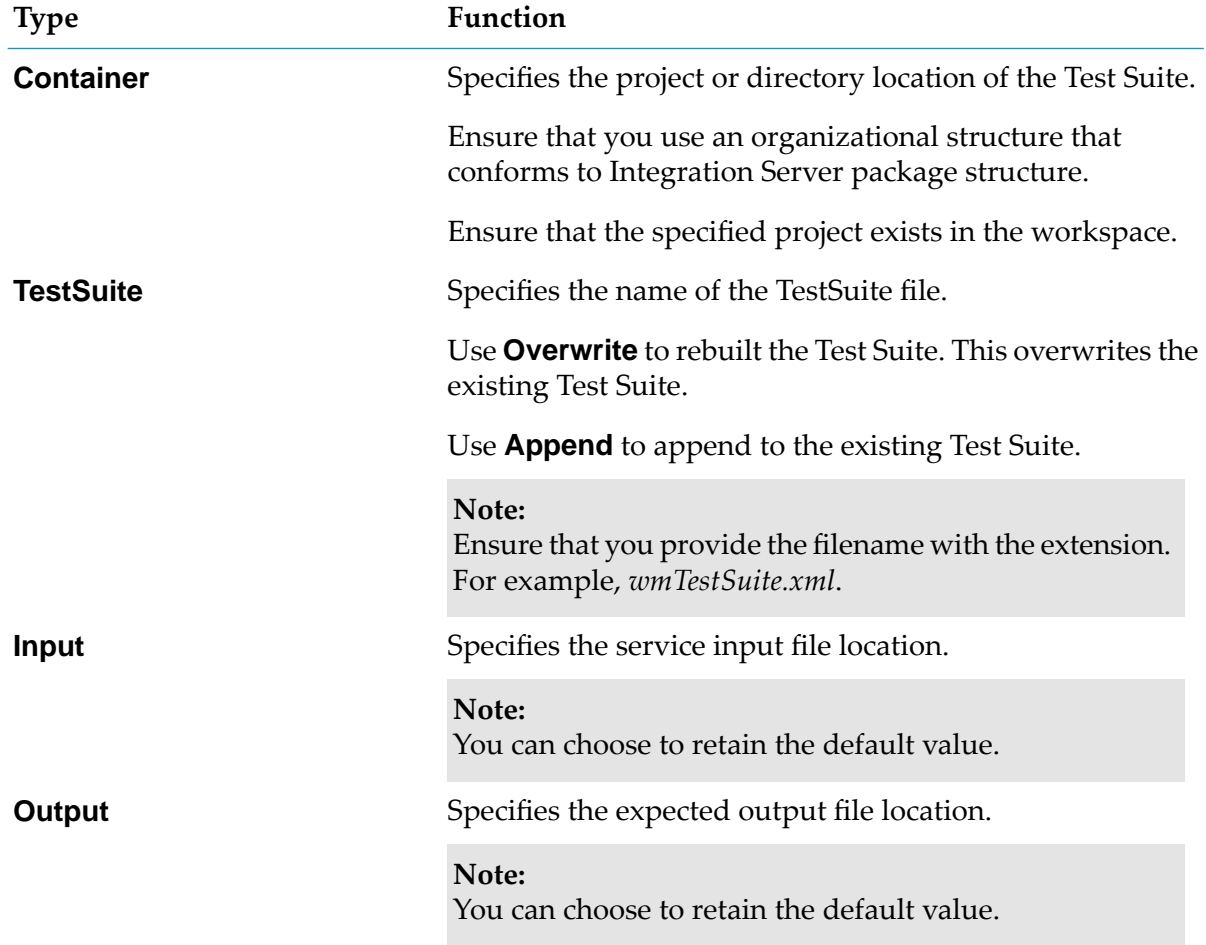

The Test Suite is created at the specified location.

4. Double click the newly created Test Suite.

The test details are displayed. You can edit the test details. To edit the test details, see .

## <span id="page-34-0"></span>6 Mocks

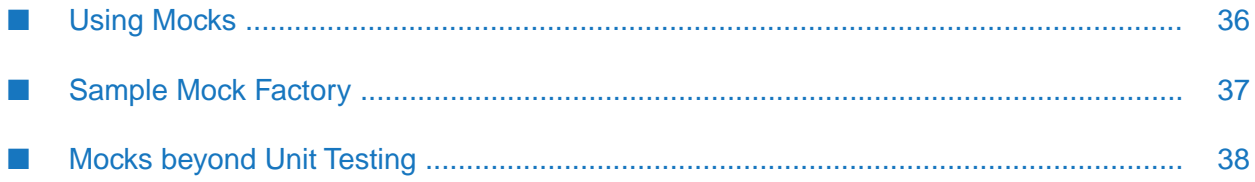

## <span id="page-35-0"></span>**Using Mocks**

Mocks are used when resources that a service may require to properly execute may not be available when a test case or test suite is developed or executed. Mocks provide a means of simulating interaction with resources that are unavailable.

#### **To create a mock**

- 1. Expand the test case for which you want to define the mock, right click on **Mocks** and select **Add**.
- 2. Click **Browse** and use the **Service Browser** to select the service to be mocked.
- 3. Enter the first few characters of the service name to reduce the list. Click to refresh the list and access preferences for the **Service Browser.**
- 4. Select the required **Lifetime**.

Valid selections are **test** (mock is effective only for the selected test case) and **suite** (mock will be effective for all of the test cases that follow in the test suite).

5. Select the required **Type**.

Following are the valid selections:

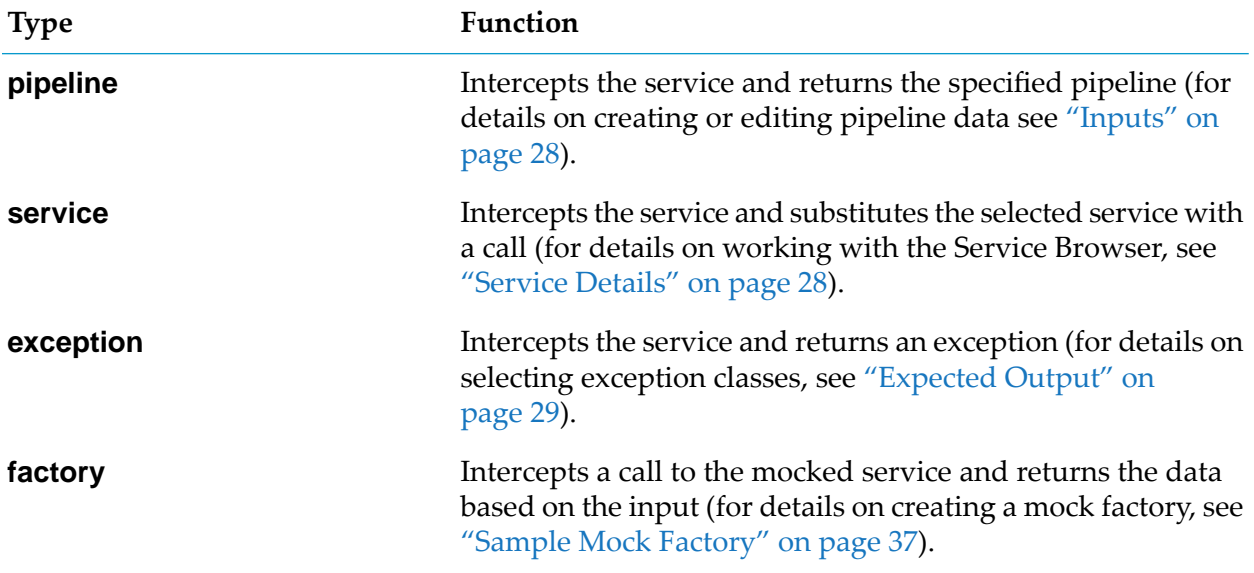

#### 6. Select the scope.

It is recommended to use the **session** scope for most purposes. To allow the scope selection, select the corresponding preference.

## <span id="page-36-0"></span>**Sample Mock Factory**

The following code snippet illustrates the minimum requirements for creating a mock factory. The factory class and any other classes should be designed to evaluate the input data to the factory and return data relevant to that input in an IData format. The example below returns static data.

```
package com.wm.ps.serviceMock.samples;
import com.wm.app.b2b.server.BaseService;
import com.wm.app.b2b.server.invoke.ServiceStatus;
import com.wm.data.IData;
import com.wm.data.IDataFactory;
import com.wm.ps.serviceMock.MockDataFactory;
public class SampleMockDataFactory implements MockDataFactory
{
  private static final long serialVersionUID = 2L;
  public IData createData(BaseService baseService, IData pipeline,
  ServiceStatus serviceStatus)
  \left\{ \right.IData[] results = new IData[]{IDataFactory.create(new Object[][]{
         {"originationSource","W"},
           {"bizType","RT"},
           {"lockExpirationDate","20050427"},
           {"floatLoanIndicator","Y"},
           {"uwFinalDecisionCode","0"},
           {"uwDecisionExpiryDate","20050427"},
           {"canDate","20050427"},
           {"loanCloseStatusType","T"},
           {"fileReceivedAtRocDate","20050221"},
           {"loanReadyToFundIndicator","P"},
           {"regisDate","20051221"},
           {"loanSubmitToUwDate","20050427"},
           {"loanNumber","0000000001"},
           {"branch","TOTAL ADVANTEDGE LLC "},
           {"underwritingDecisionCode","0"},
           {"underwritingDecisionExpirationDate","20050427"},
           {"lockDate","20051220"},
           {"lockIndicator","Y"},
           {"tmoLoanStageCode","3"},
           {"tmoLoanStageDate","20050427"},<br>{"product"."C30 }},
           {"product","C30 "},
           {"borrowerFirstName",". "},<br>{"borrowerFirstName"."XX "},<br>''ct<sup>+Name"."XX</sup> "},
           {"borrowerLastName","XX "},
           {"propertyAddress","937 S MEYER "}, "},<br>{"propertyCity","TUCSON "},
           {"propertyCity","TUCSON "},
           {"propertyState","AZ"},
           {"propertyZip","85701"}
      })};
    IData output = IDataFactory.create(new Object[][]{{"results", results}});
    return IDataFactory.create(new Object[][]{{"getPotentialDuplicatesOutput",
    output}});
  }
}
```
## <span id="page-37-0"></span>**Mocks beyond Unit Testing**

Although Test Suite added the ability to mock service calls in Integration Server for unit testing, the feature is so powerful that its use cannot be limited to unit testing alone. One common case is to use the mocking capability to provide flow service instrumentation.

Using the wm.ps.serviceMock:loadMock service in the WmServiceMock package, any service can be mocked with an alternate service or class. The new service or Java class code can invoke any operations and then invoke the original mocked service. The mocking framework is intelligent enough to detect recursion and, as such, provides an instrumentation capability.

Mocks can be used to design test cases. A service being tested can also itself be mocked with other code. In such a scenario, the mocked test service can be replaced with other code that can execute pre and post-test operations. This can provide some basic functional testing capabilities for Test Suite.

## <span id="page-38-0"></span>Advanced Options

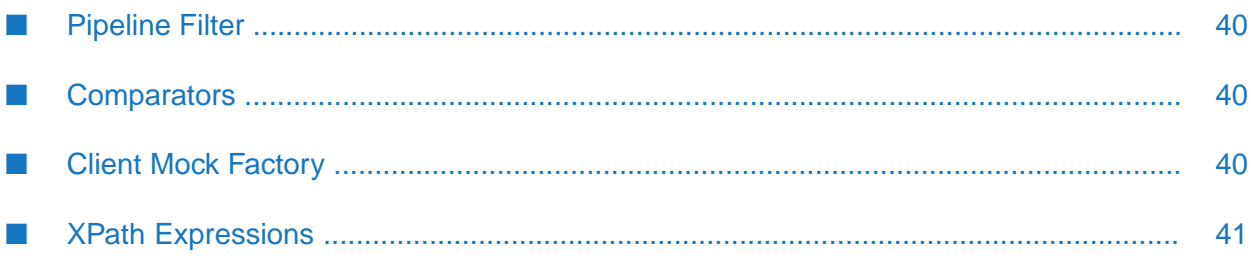

## <span id="page-39-0"></span>**Pipeline Filter**

The execution of test cases is initiated as a client to the Integration Server hosting the services to be tested. For this reason, the inputs supplied to the service during execution and the expected outputs need to be serialized over the client-server interaction. If the input or output pipeline contains non-serializable objects, these objects are either lost or seen incorrectly during test execution. In addition, the service input needs to be more dynamic in nature than the static pipeline setup in the test case. Pipeline Filter helps to resolve these issues.

The Pipeline Filter is set once for the entire suite and provides a callback mechanism for the test developer to inject code that can modify various pipeline objects during execution. The Pipeline Filter is a class that implements the com.wm.ps.test.PipelineFilter interface and enables a user to add, remove, or change variables in the pipeline that are created from files, as pipelines created from files may not be able to persist custom java objects. The output pipeline from a service can also be filtered using the appropriate method. Only one such instance of the implementing class is created for the test suite and the name of test case is passed as a parameter.

<span id="page-39-1"></span>The pipeline filter can be setup for the test suite in the main panel for the suite parameters.

### **Comparators**

Comparator provides an extension that can be used to extend, enhance, or replace the standard comparison of expected output.

Each test suite can have its comparator that can be specified from the user interface.

Custom comparators are Java classes that implement the com.wm.ps.test.ResultsValidator interface.

<span id="page-39-2"></span>Comparators also provide a mechanism to execute operations pre and post service execution. Using comparators you can build some basic functional testing capability. For example, if a service writes to a database table, a comparator can compare the results from the service and check the destination table to confirm the operation executed successfully. You can also specify filters while comparing.

## **Client Mock Factory**

The benefit of using a mock factory object as opposed to a service is that it provides a light-weight alternative that does not require the creation of a new service on the server.

Test Suite provides an option to dynamically push the classes needed for supporting the mock factory on the server during test execution. This option can be used to avoid the need for frequent restart when Java objects are changing. Once stabilized, it would be helpful to deploy the code to the server as this feature is experimental in nature and will only work if the dependency tree is not too complex. Using the user interface, you can set the option to dynamically push the objects to the server.

If the option is disabled, enable the corresponding preference as discussed in the Advanced section.

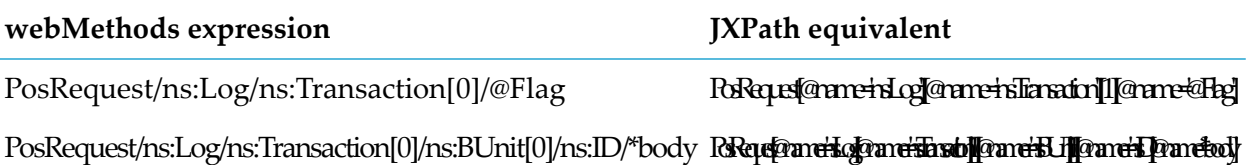

## <span id="page-40-0"></span>**XPath Expressions**

The XPath expressions used in the expected output panel are different from the usual webMethods path expressions. As mentioned in the ["Expected](#page-28-0) Output" on page 29 section, the indices start at 1 instead of the 0 based webMethods indices.

Test Suite uses JXPath for evaluating XPath expressions. For details on JXPath expressions, visit [http://commons.apache.org/jxpath/.](http://commons.apache.org/proper/commons-jxpath/) Special characters such as '@' and ':' in the name have special meaning in JXPath expressions hence, you should use special syntax variant to use these characters in variable name.

## <span id="page-42-0"></span>**8 Test Suite Internals**

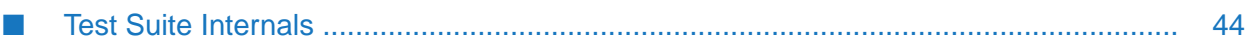

## <span id="page-43-0"></span>**Test Suite Internals**

In Software AG Designer, test suite editor provides a user interface to graphically and quickly develop test cases for Integration Server services. The test suite and the test cases are saved in an XML file. The Software AG Designer editor allows editing the XML source directly, provided that the user is aware of the format and the associated schema.

It is not recommended to edit the XML file as it is error-prone. It provides the option to automate the creation of test cases automatically by using code to generate the XML file directly. One such use case is the scenario where service inputs and outputs have been captured in an environment and test cases have to be generated to use these files for regression testing.

A sample XML test suite file in its simplified form can be as shown in the figure below:

```
<?xml version="1.0" encoding="UTF-8"?>
<webMethodsTestSuite description=
"Sample tests for the WmServiceMockSamples implementation" name="Sample Tests">
    <webMethodsTestCase description=
"Duplicate Check Success with IData results" name="Duplicate Check Success
With Results">
        <mock folder="wmServiceMockSamples.data.services"
         name="getPotentialDuplicates">
            <pipeline filename="resources/test/data/
             mockDupCheckOutputResults.xml"/>
        </mock>
        <service folder="wmServiceMockSamples.services" name="getDuplicateLoans">
            \langleinnut\rangle<file filename="resources/test/data/dupCheckInput.xml"/>
            \langleinput\rangle<expected>
                <file filename="resources/test/data/
                 dupCheckSuccessWithResults.xml"/>
            </expected>
        </service>
    </webMethodsTestCase>
    <webMethodsTestCase description=
"Duplicate Check Failure handled by the catch block" name="Duplicate Check
Catch Block">
        <mock folder="wmServiceMockSamples.data.services"
         name="getPotentialDuplicates">
            <exception class="java.lang.IllegalArgumentException"
             message="Bad argument"/>
        </mock>
        <service folder="wmServiceMockSamples.services" name="getDuplicateLoans">
            <input>
                <file filename="resources/test/data/dupCheckInput.xml"/>
            \langleinput>
            <expected>
                <exception class="java.lang.IllegalArgumentException"
                 message="Bad argument"/>
            </expected>
        </service>
    </webMethodsTestCase>
</webMethodsTestSuite>
```
# <span id="page-44-0"></span>**9 Java Unit Tests**

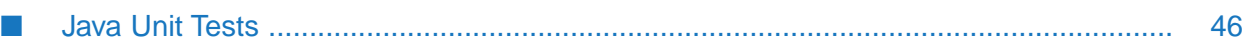

## <span id="page-45-0"></span>**Java Unit Tests**

Test Suite Java API allows you to create pure JUnit test cases that can provide the same features that a user interface driven codeless test cases do.

The change when creating a Test Suite JUnit test case from the traditional test case is that the implementing class extends com.wm.ps.test.WmTestCase instead of junit.framework.TestCase. com.wm.ps.test.WmTestCase does extend the junit.framework.TestCase. The two important methods that are needed for creating test cases using the java API are:

- invokeService The method to invoke a service on the server
- mockService There are various variants of this method that allow the user to setup a mock for a service on the server.

A sample JUnit test case is provided here:

```
package com.wm.ps.serviceMock.samples;
import com.wm.data.*;
import com.wm.ps.test.*;
public class DuplicateCheckTest extends WmTestCase
{
  public void testDupCheckCatchBlock() throws Exception
  {
    IData input = IDataFactory.create(new Object[][]{
        {"lienType", "1"},
        {"borrowerSSN", "111-11-1111"},
        {"propertyAddress", "937 S Meyer"},
        {"propertyZip", "85701"}
        });
    String exceptionText = "Bad argument";
    mockService("wmServiceMockSamples.data.services",
     "getPotentialDuplicates", new
IllegalArgumentException(exceptionText));
    try
    {
      invokeService("wmServiceMockSamples.services",
       "getDuplicateLoans", input);
      assertFalse(true); //Control getting here means failure
    }
    catch (Exception e)
    {
      assertTrue(e.getMessage().endsWith(exceptionText));
    }
  }
  public void testDupCheckSucessWithResults() throws Exception
  {
    IData input = IDataFactory.create(new Object[][]{
    {"lienType", "1"},
    {"borrowerSSN", "111-11-1111"},
    {"propertyAddress", "937 S Meyer"},
    {"propertyZip", "85701"}
    });
    IData mockOutput =
WmTestSuiteUtils.getIDataFromFile("resources/test/data/
```

```
mockDupCheckOutputResults.xml");
   mockService("wmServiceMockSamples.data.services", "getPotentialDuplicates",
   mockOutput);
    IData output = invokeService("wmServiceMockSamples.services",
     "getDuplicateLoans",
    input);
    IDataCursor outCursor = output.getCursor();
    IData response = IDataUtil.getIData(outCursor, "response");
    IDataCursor responseCursor = response.getCursor();
    String creationTime = IDataUtil.getString(responseCursor, "@creationTime");
    assertNotNull(creationTime);
    assertEquals(28, creationTime.length());
    IData[] duplicateLoans = IDataUtil.getIDataArray(responseCursor,
    "duplicateLoans");
   assertEquals(duplicateLoans.length, 1);
 }
}
```
# <span id="page-48-0"></span>10 Executing Tests

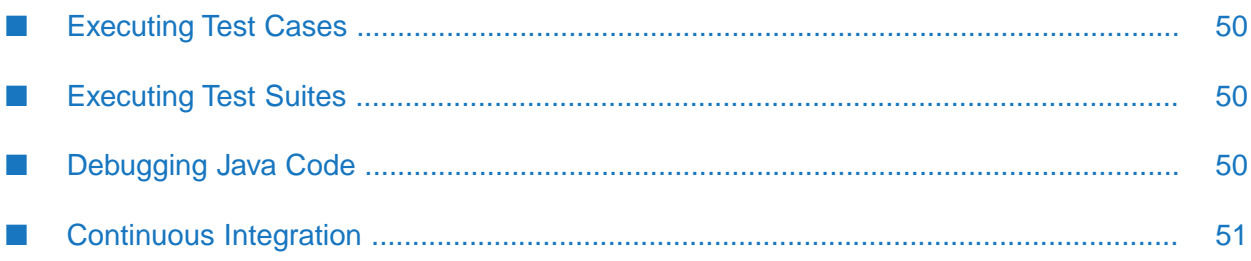

## <span id="page-49-0"></span>**Executing Test Cases**

To execute test cases created with Test Suite, right click in the webMethods Tests section and select one of the following options:

- **Run Tests** executes the selected test case, using the mocks that are defined for the test case.
- **Run Test with Mocks Disabled** executes the selected test case by disabling the mocks defined for the test case.
- **Disable Test**  marks test case as disabled. Tests are not executed until it is enabled again.
- **Disable Mocking in Tests** marks mocks defined for selected test as disabled. Mocks are not executed until they are enabled again.
- **Add** adds another test case to the suite.
- **Insert**  inserts another test case to the suite after the selected test case.
- <span id="page-49-1"></span>**Remove** - removes the selected test case from the suite.

### **Executing Test Suites**

To execute test suites created using Test Suite, right click in the webMethods Tests section and select one of the following options:

- **Run Suite** executes the selected test suite, using the mocks that are defined for the test suite.
- **Run Suite with Mocks Disabled** executes the selected test suite by disabling the mocks de-fined for the test suite.
- **Disable Suite**  marks test suite as disabled. The test suite is not executed until it is enabled again.
- **Disable Mocking in Suite**  marks mocks defined for this suite as disabled. Mocks are not executed until they are enabled again.
- <span id="page-49-2"></span>**Shift Up or Shift Down** - changes the order of test cases in the test suite by shifting the selected test case up or down in the test suite.

## **Debugging Java Code**

Various components in Test Suite rely on Java code.

Example: Java mock factory and pipeline filter classes.

Use the **Debug** menu to debug a Java code. The support library jar files also have source code associated with them. Debugging into the source can be helpful to understand the internals of the test execution or to enhance capabilities new features like custom comparators.

## <span id="page-50-0"></span>**Continuous Integration**

Software AG Designer allows you to create a Test Suite Executor project which provides a default *Ant* script (run-composite-runner.xml) to start with continuous integration setup. When you execute the *Ant* script, it invokes the Test Suite projects in headless mode. After the successful execution, the script generates the test reports and code coverage reports. You can use the *Jenkins JUnit* and *HTML Publisher* plugins to view these reports in *Jenkins*.

### <span id="page-50-1"></span>**Creating a Test Suite Executor**

Software AG Designer allows you to create Test Suite executor projects and execute tests in headless mode.

Perform the following steps to create a sample test suite executor using the default files.

- 1. Select **File**>**New**> **Test Suite Executor**.
- 2. On the **Test Suite Executor Project** screen, enter the project name, folder path that contains the test suite setup files, and the file system. You can choose to use the default values.
- 3. Click **Finish**.

Project contains default Ant build targets and properties to drive the tests.

## **Configuring a Test Suite Executor**

Software AG Designer allows you to configure Test Suite Executor after you have successfully created the projects.

Perform the following steps to configure a sample test suite using the default files.

- 1. To initiate the tests, use the ant build file, run-composite-runner.xml and ant target, composite-runner-all-tests.
- 2. Modify the properties file, run-test-suites.properties to specify project locations and setting up target Integration Server definition.
- 3. Specify the following properties in the run-test-suites.properties file.

#### **Server Information**

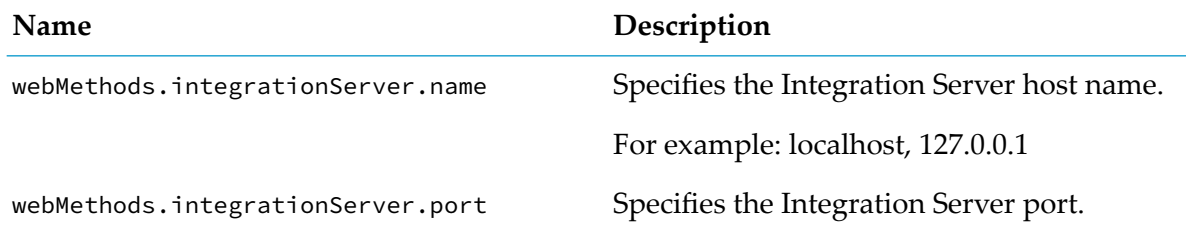

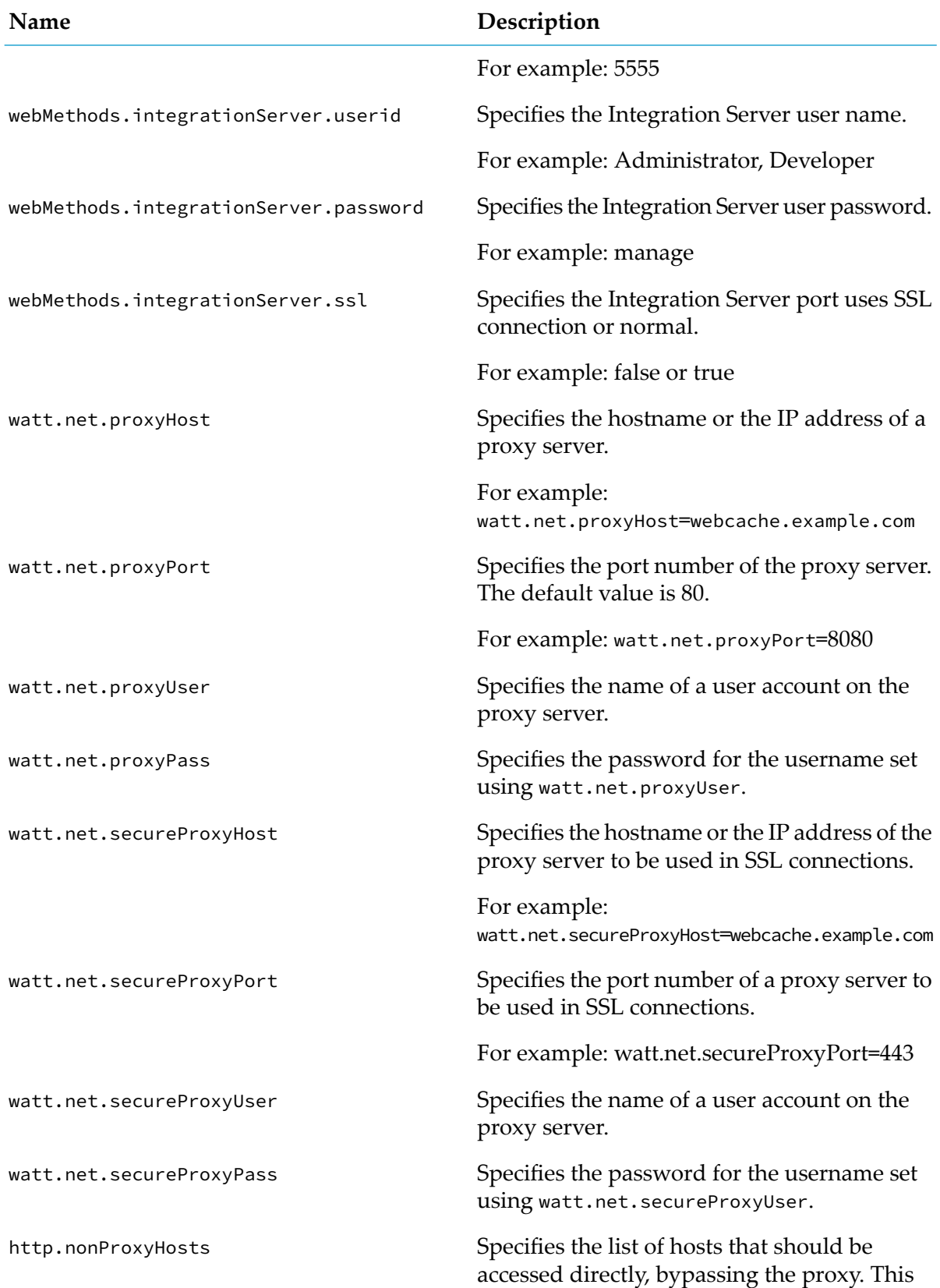

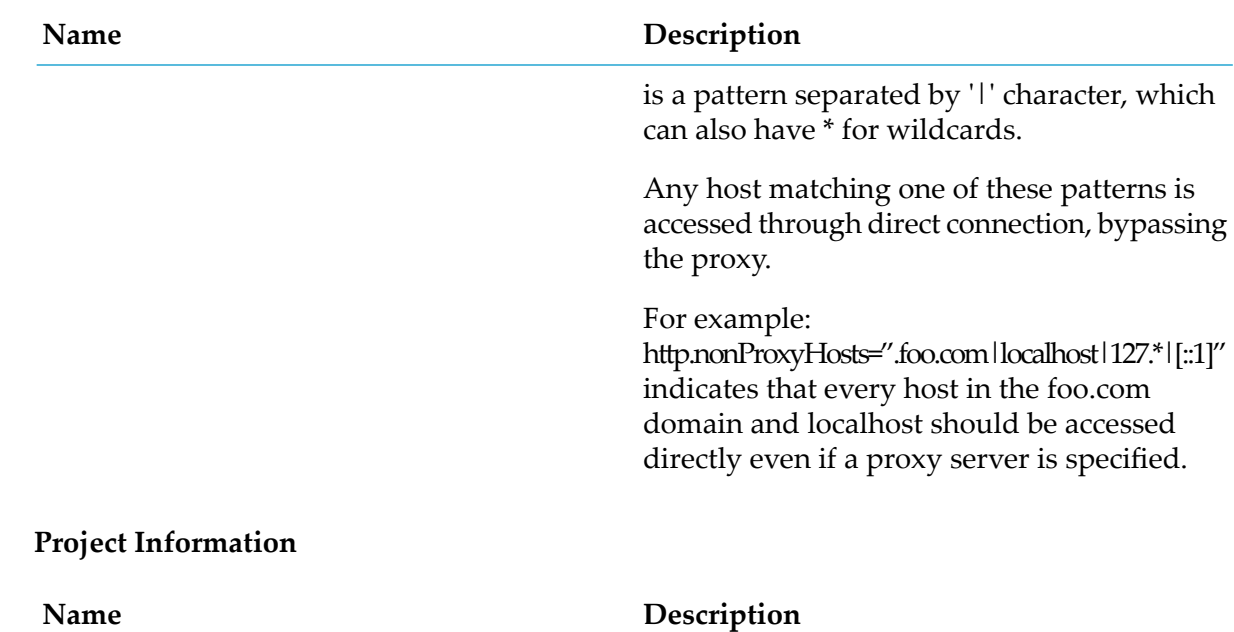

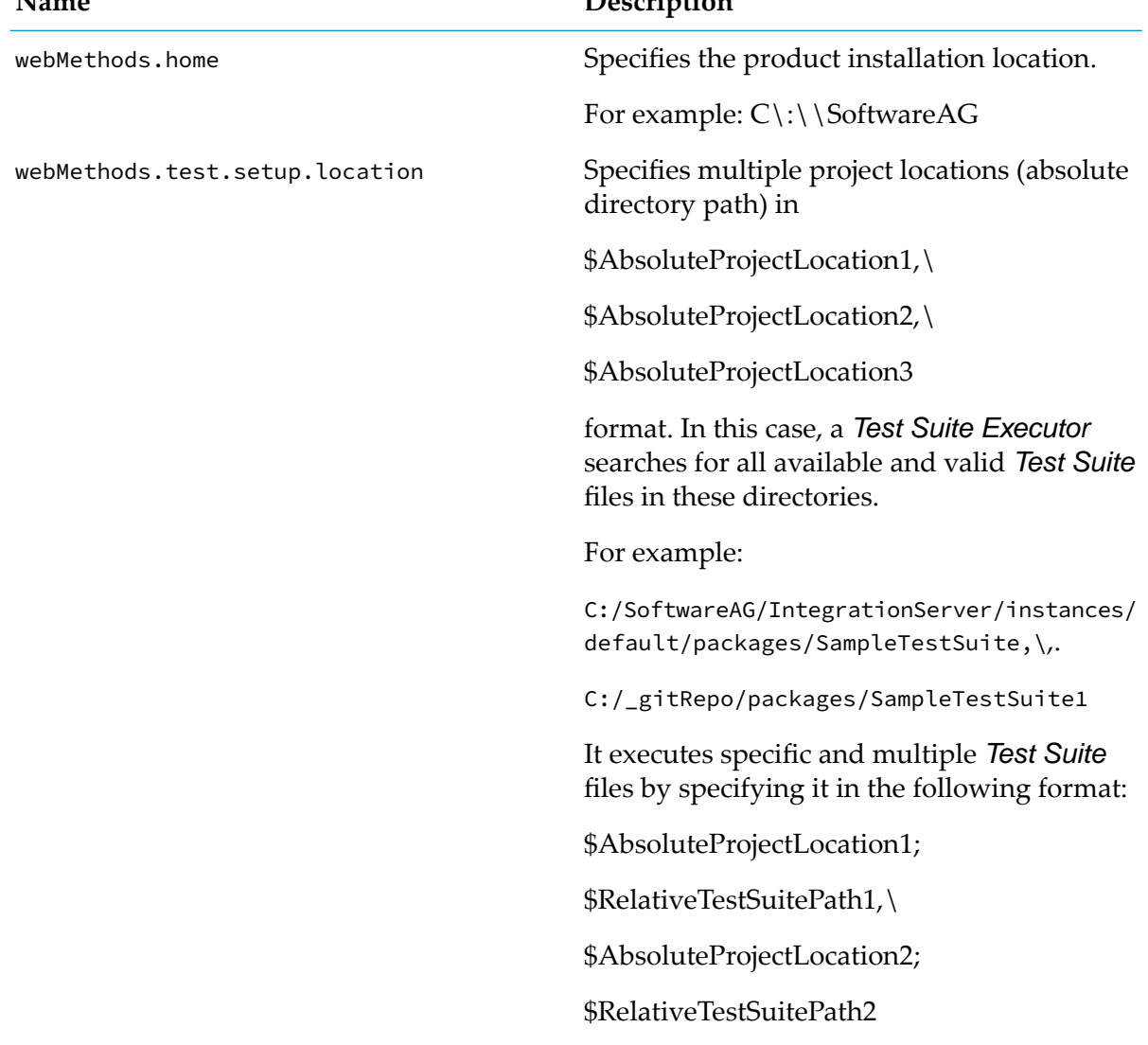

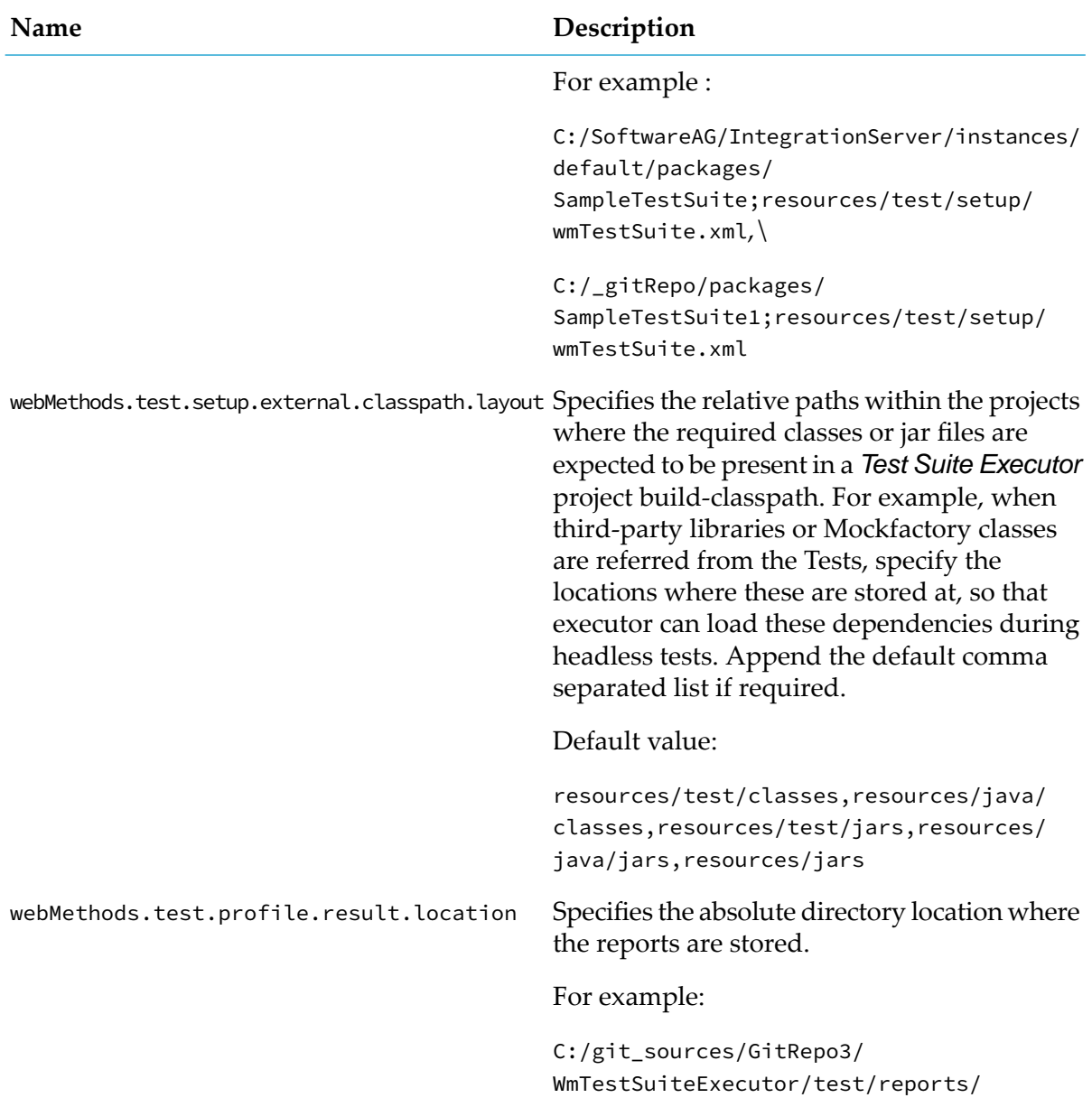

#### **Note:**

Alternatively, you can also use the ant build file run-test-suites.xml and target runalltest. Test Suite Executor cleans and builds the projects included in target runall-test, then searches for the TestSuites and executes. List of projects can be included within runall-test target (under dirset contents). Reports are generated at the following default location: \$basedir/test/reports. To use runall-test, the test projects or packages has to conform to the default project layout. Refer to the SampleTestSuite for the default project layout.

#### **Important:**

It is recommended not to customize the code coverage report resources and the Ant build file artifacts of the *Test Suite Executor* project directly, Instead:

- Import the available Ant targets in use to any new Ant build files and reuse them, which m. prevents any conflicts during the migration of the *Test Suite Executor* project artifacts to the latest fixes or new releases.
- **Keep the** *Test Suite Executor* artifacts in sync with the fix or release version of the product in use to avoid compatibility issues.
- Recreate the *Test Suite Executor* project in Designer, which distributes compatible resources.

## **View JUnit Test Results and Code Coverage Reports**

When you execute the *Ant* script (run-composite-runner.xml) from the Test Suite Executor project, the build process generates the *JUnit*reports and code coverage reports. You can find these reports in the folder defined by the webMethods.test.profile.result.location property in the run-testsuites.properties file.

#### **View JUnit reports**

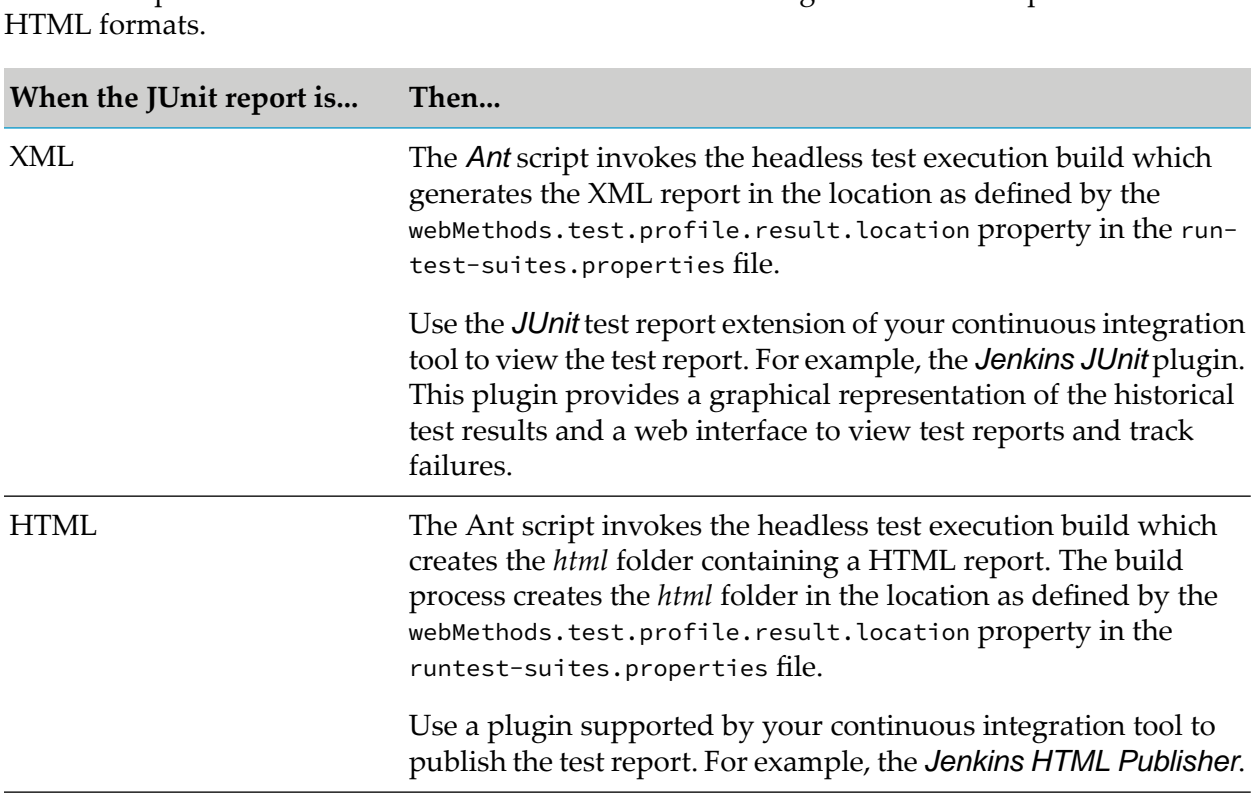

The *Ant* script invokes the headless test execution build which generates *JUnit*reports in XML and

#### **View code coverage report**

The *Ant* script invokes the headless test execution build which generates the code coverage report when the webMethods.test.setup.profile.mode property is set to **Coverage** in the runtestsuites.properties file.

The build process generates the *wmcodecoverage* folder in the same location as defined by the webMethods.test.profile.result.location property in the run-test-suites.properties file and saves the code coverage report inside the *wmcodecoverage* folder.

To publish the code coverage report, you can use a plugin supported by your continuous integration tool. For example, the *Jenkins HTML Publisher*. You can use any supported application server to view the code coverage reports in your web browser. For example, NodeJs or Tomcat. To view the report, you must copy the *wmcodecoverage* folder to the application server.

## <span id="page-56-0"></span>**11 Code Coverage Analysis**

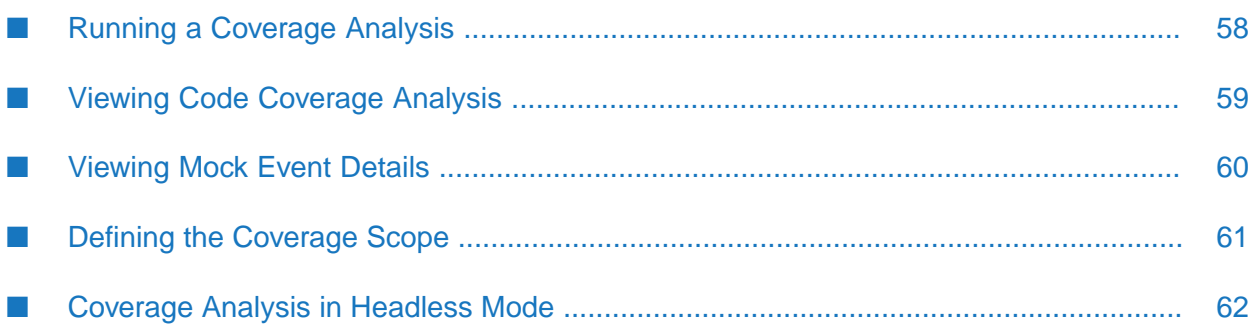

## <span id="page-57-0"></span>**Running a Coverage Analysis**

Unit Test Framework allows you to record and analyze which flow steps and map actions of your flow service(s) are executed during a particular test launch. It helps to identify untested steps and improve the corresponding tests.

#### **Pre-requisites:**

Before running the test coverage analysis, activate the wM Code Coverage Agent. You can activate the wM Code Coverage Agent either through Designer or Integration Server startup script or Microservices Runtime startup script.

#### **Through Designer**

Perform one of the following steps to activate the wM Code Coverage Agent:

■ On the Package Navigator, right-click the default Integration Server instance, and select **wM Code Coverage Agent** > **Activate**.

OR

- 1. In Designer, navigate to **Window** > **Preferences** > **Software AG** > **Integration Server,** and select the default server.
- 2. Click **wM Code Coverage Agent**.
- 3. On the wM Code Coverage Agent Settings dialog, select **Activate**.

#### **Through the Integration Server startup script or Microservices Runtime startup script.**

Perform one of the following steps to activate the wM Code Coverage Agent:

- **Integration Server** 
	- If Integration Server launches using the Tanuki Java service wrapper in the startup script, configure the Java agent in custom\_ wrapper.cnf as follows: wrapper.java.additional.400=-javaagent:\$IntegrationServer\_packages\_location/WmServiceMock/ resources/int/utf-agent.jar=log=level=INFO.

Replace \$IntegrationServer\_packages\_location with the absolute path of Integration Server packages.

#### **Note:**

Software AG recommends that any new custom properties added to custom\_wrapper.conf be assigned a number of 400 or higher to prevent conflicts with properties added by Software AG.

If Integration Server launches without using a wrapper, configure the Java agent settings in the *Integration Server\_directory*/bin/setenv.bat(sh) file as follows: JAVA\_OPTS="-javaagent: \$IntegrationServer\_packages\_location /WmServiceMock /resources/int/utf-agent.jar=log=level=INFO".

Replace \$IntegrationServer\_packages\_location with the absolute path of Integration Server packages.

**Microservices Runtime** 

If Microservices Runtime launches using the startup script, configure the Java agent settings in the *Integration Server\_directory*/bin/setenv.bat(sh) file as follows:

- **PROFILER\_ENABLED=false**
- JAVA\_PROFILER\_OPTS="-javaagent: \$IntegrationServer\_packages\_location /WmServiceMock/resources/int/utf-agent.jar=log=level=INFO".

Replace \$IntegrationServer\_packages\_location with the absolute path of Integration Server packages.

**To run a test coverage analysis**

- 1. In the webMethods Tests section, right click and select **wM Code Coverage Tools**.
- 2. Select one of the following:
	- Run Suite: executes the selected test suite.
	- **Run Suite with Mocks disabled**: executes the selected test suite with Mocks disabled.  $\blacksquare$
	- **Run Tests**: executes the selected test case.  $\blacksquare$
	- **Run Tests with Mocks disabled**: executes the selected test case with Mocks disabled.

The test or suite coverage analysis appear as a graphical data under the **wM Code Coverage** view.

<span id="page-58-0"></span>You can generate code coverage reports using the default maximum memory size specified in Integration Server. This report effectively handles the Test Suite containing more number of lines of code and test cases for a service. If a service comprises an exceptionally high number of lines of code or tests executed in a single test execution session, Integration Server must upgrade the default maximum memory size.

### **Viewing Code Coverage Analysis**

After you run the test, wM Code Coverage view displays a detailed coverage report of the test session.

The tested flow steps and map actions or Services appear in green and the untested flow steps and map actions appear in red.

- **To view the code coverage analysis**
- 1. On the **wM Code Coverage** view, perform one of the following:

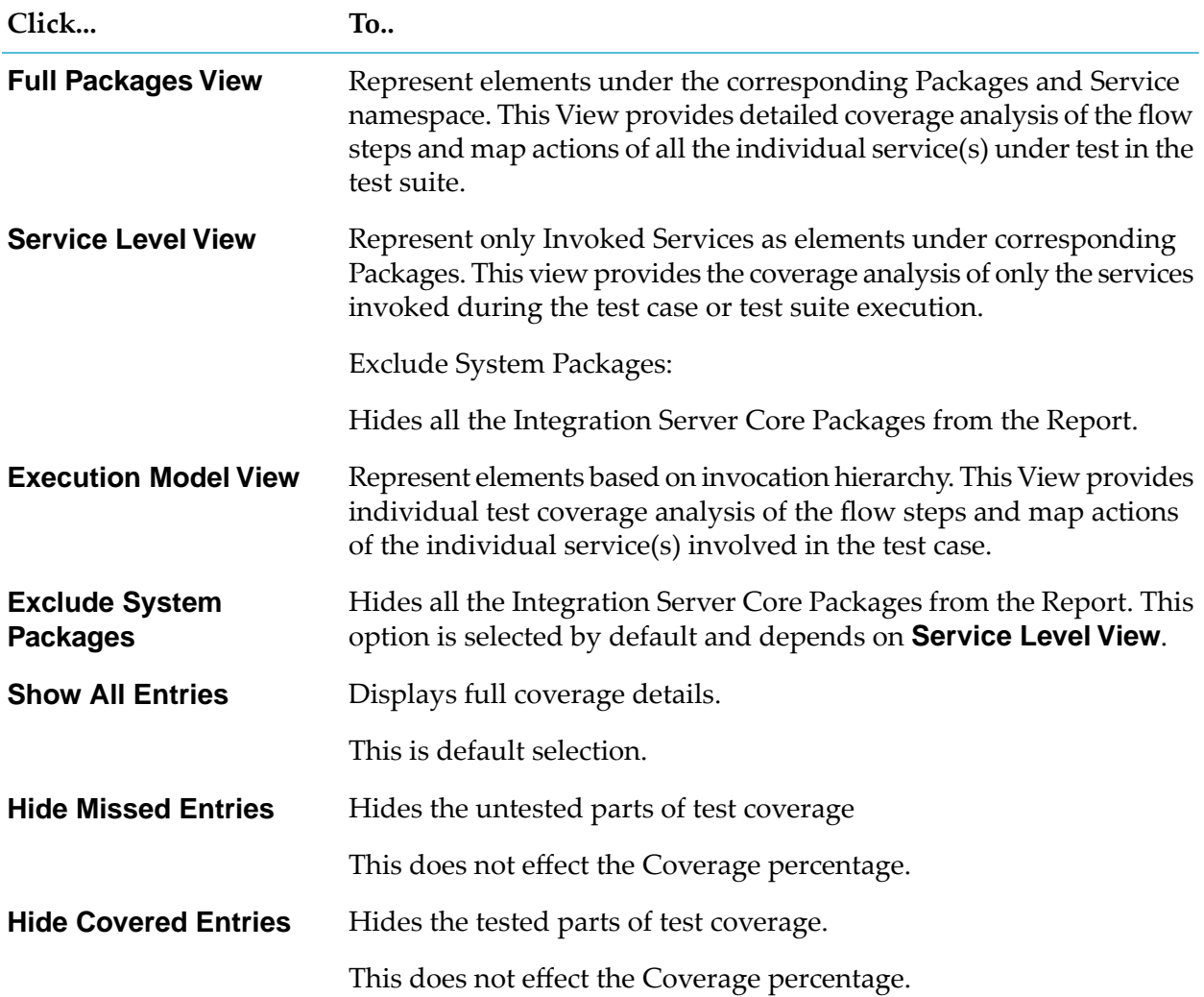

## <span id="page-59-0"></span>**Viewing Mock Event Details**

After you run the test, wM Code Coverage view displays the details of all the mock events during the test execution session. This view highlights the list of the mocked services, mock types, test case name, and the result.

#### **To view the mock event details**

1. On the **wM Code Coverage** view, select the **Mock Events View** from the drop-down menu item.

**Note:**

- The **Full Packages View** and the **Service Level View** highlights the specific services ш if pipeline, exception or factory type of mocking is detected. The views also show the number of times a particular service is mocked.
- The **Execution Model View** highlights the services that contains service type of the ш mocking. Here, the view renders the mock service details in the execution chain instead

of the mocked service. The view also shows the details of the actual service that is mocked.

## <span id="page-60-0"></span>**Defining the Coverage Scope**

Unit Test Framework allows you to edit and redefine the scope of a test coverage session. To achieve this, you can edit an existing launch configuration or create one. You can select packages that you want to include under the coverage purview. Flow elements and services belonging to the selected packages determine the coverage percentage.

#### **To create a launch configuration**

- 1. In the webMethods Tests section, right click and select **wM Code Coverage Tools**.
- 2. Click **Code Coverage Launch Configurations...**.
- 3. On the Code Coverage Launch Configurations box, select **wM Code Coverage** and click to add a new launch configuration.
- 4. Enter a name in the **Name** field and a project name in **Project** field.
- 5. On the Test tab, enter the following information:

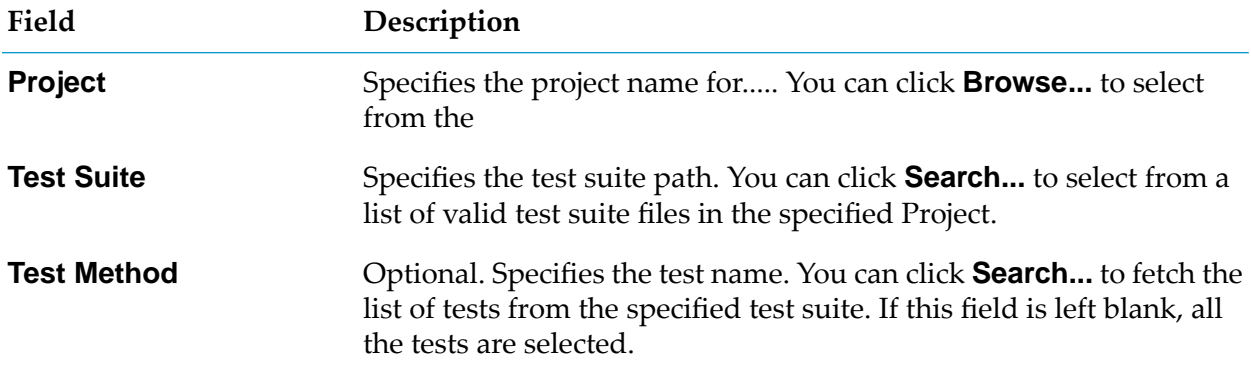

6. On the Project Filter tab, perform the following

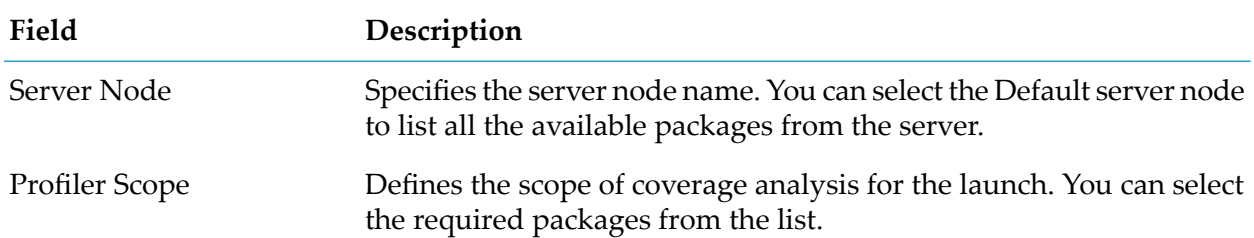

#### 7. Click **wM Code Coverage Tools**.

The coverage analysis appear as a graphical data under the **wM Code Coverage** view.

## <span id="page-61-0"></span>**Coverage Analysis in Headless Mode**

Test Suite Executor (see "Creating a Test Suite [Executor"](#page-50-1) on page 51 ) provides the Ant build file run-composite-runner.xml with necessary tasks and properties to start a test. Use the task composite-runner-all-tests for headless test execution to generate code coverage analysis report.

Specify the following properties:

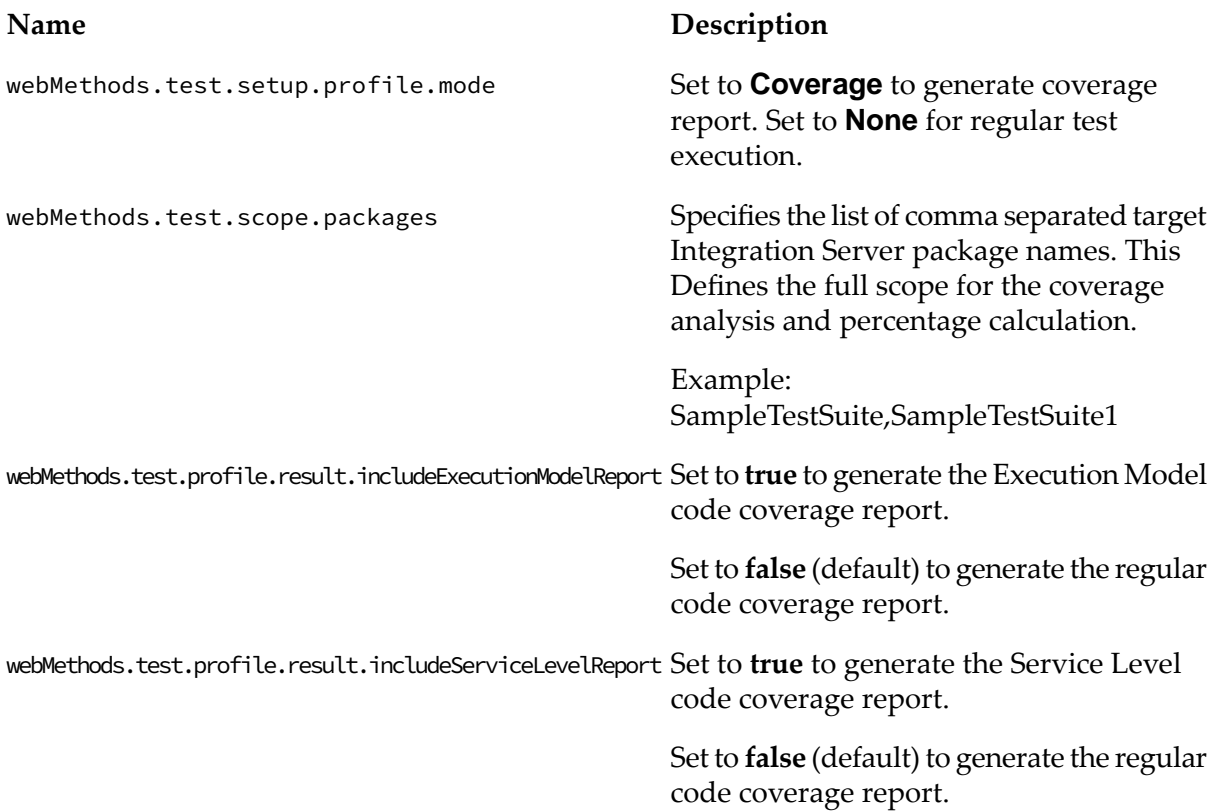

# <span id="page-62-0"></span>12 Service Usage

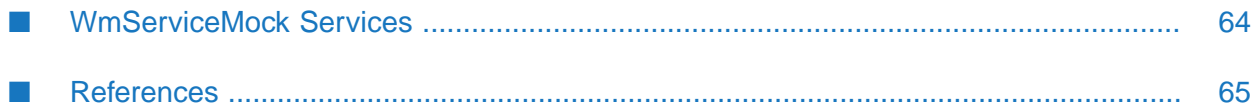

## <span id="page-63-0"></span>**WmServiceMock Services**

The services in the WmServiceMock package deal with the mocking aspects of testing. These services provide a way to enable or disable mocks for individual services or server-wide.

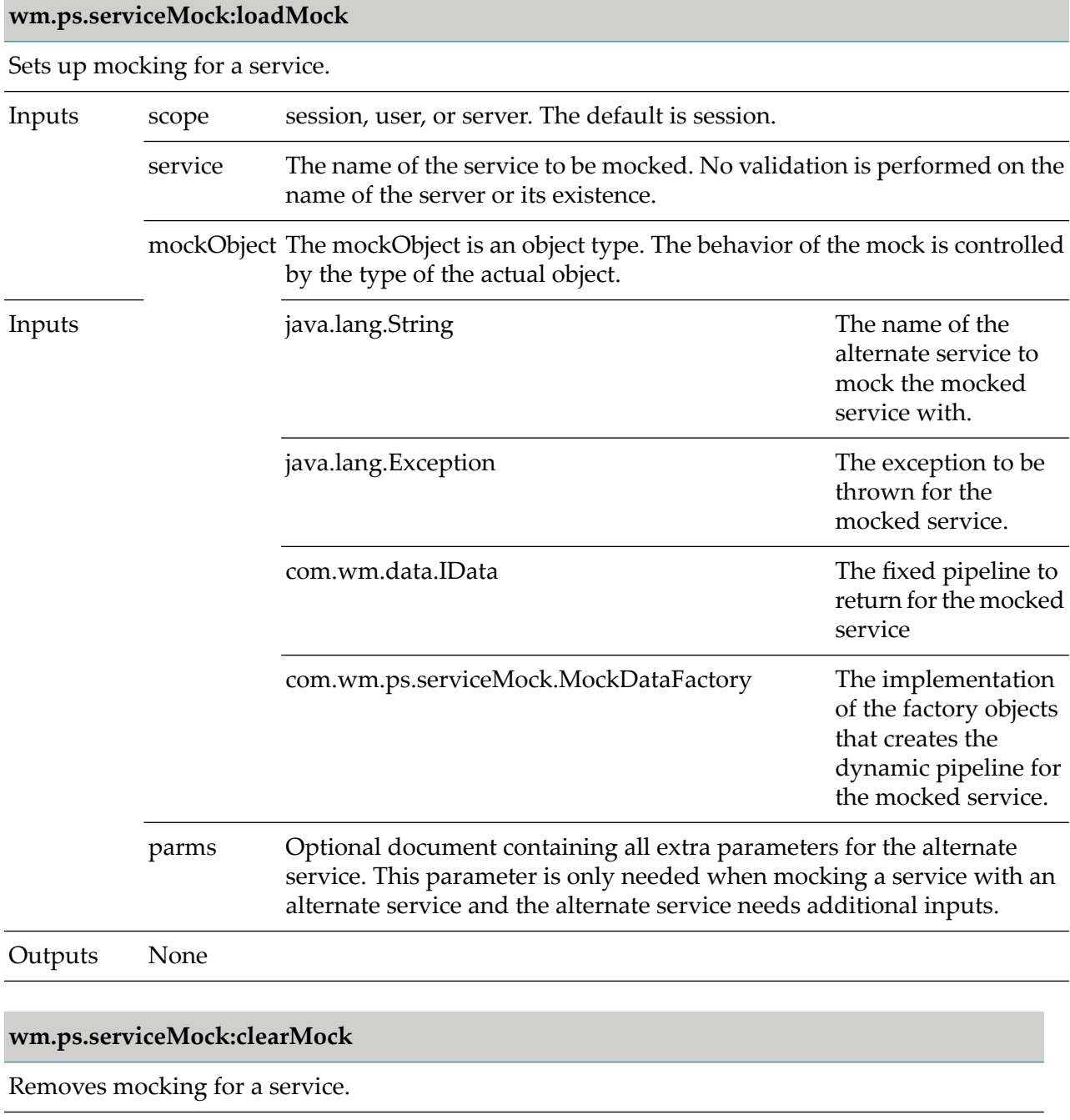

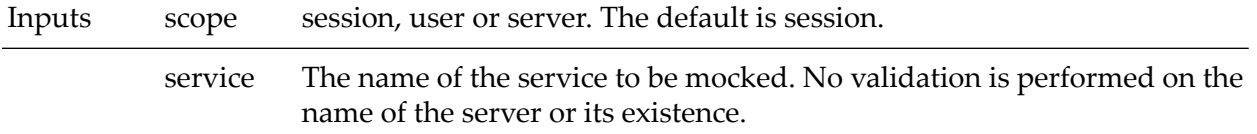

#### **wm.ps.serviceMock:clearMock**

Outputs None

#### **wm.ps.serviceMock:clearAllMocks**

Removes mocking for all services.

Inputs None

Outputs None

#### **wm.ps.serviceMock:suspendMocks**

Suspends mocking for all services.

Inputs None

Outputs None

#### **wm.ps.serviceMock:resumeMocks**

Resumes mocking for all services, for which it was suspended.

Inputs None

Outputs None

#### **wm.ps.serviceMock:getMockedServices**

Retrieves the list of services that are currently mocked in all the scopes.

<span id="page-64-0"></span>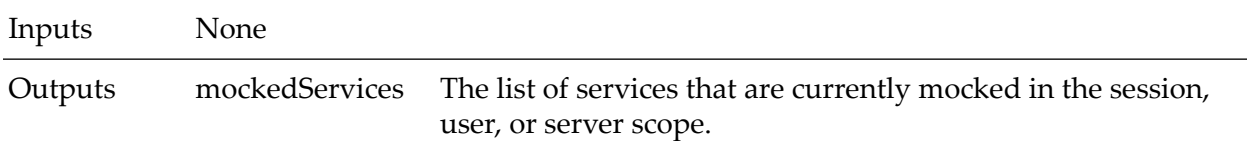

### **References**

- Javadoc API Reference The javadoc reference for the Test Suite java API. This is useful for  $\blacksquare$ advanced Test Suite features as well as creating pure java unit tests for Integration Server services.
- [JXPath–](http://commons.apache.org/proper/commons-jxpath/) Documentation for JXPath API